## **Centralized Monitoring Management**  $Platform$

## **Manual**

## **Contents**

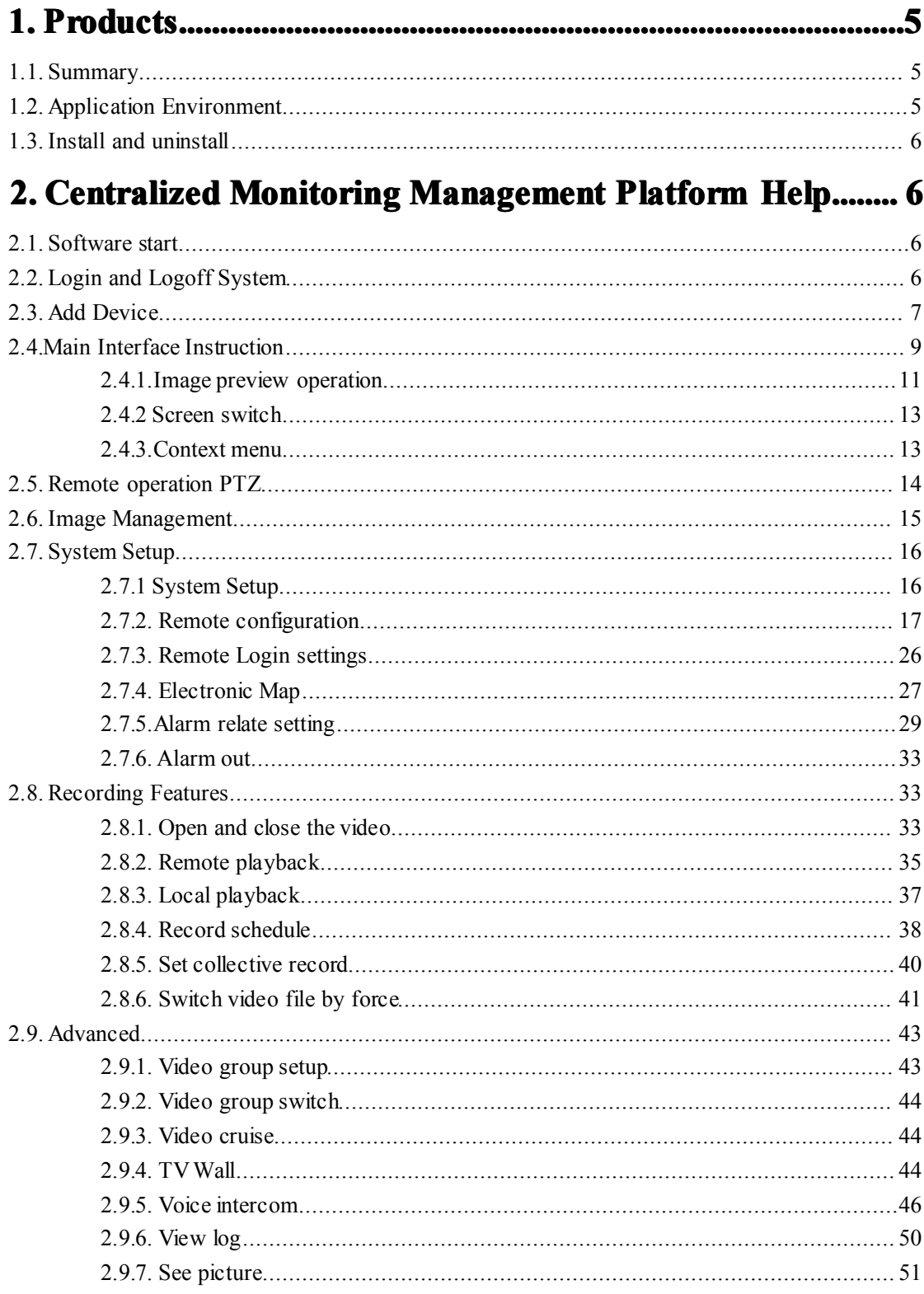

## <span id="page-2-0"></span>**1.** Products

## **1.1. Summary**

CMSVision is <sup>a</sup> large-scale network monitoring and managemen<sup>t</sup> software, distributed network topology, and suppor<sup>t</sup> for streaming media transmitted directly connected to the network server front-end Video Capture:

1, and highly scalable, according to customer demands to expand their control, <sup>a</sup> control point is <sup>a</sup> centralized monitoring and managemen<sup>t</sup> platform.

2, in the user access control, streaming media transmitted adoption of <sup>a</sup> unified user access control, streaming media server user permissions check, directly connecting the server front-end video capture, video capture server-tested for competence.

3, focus on monitoring and managemen<sup>t</sup> platform supports multi-screen images and preview images as round, as well as electronic map image preview and joint operation of the police function.

4, in the network to adopt the most advanced technology to complete por<sup>t</sup> in the same network environment than the general quality of the TCP network transmission more efficient, but also suppor<sup>t</sup> the break-even.

5, suppor<sup>t</sup> on the market today mainstream board and the mainstream DVR-embedded DVR or DVS.

6, front-end suppor<sup>t</sup> remote video capture server configuration, remote video capture playback front of <sup>a</sup> video file servers, remote-control video capture front-end server Haeundae or other related equipment.

7, regular support, as well as video and manual on the server front-end video capture video on mobile alarm linked in <sup>a</sup> document on video playback, the manner and time of the progress of search and playback in the process of positioning can be arbitrary time intervals operation arbitrary state support Quick Search simultaneously positioning, support cycle broadcast, video editing documents, local amplification and video files can be damaged due to brownout and automatic restoration capabilities.

8, TV wall function.

9, centralized monitoring and managemen<sup>t</sup> platform in the front-end server records the alarm log, for real-time alarm log.

10, or between managemen<sup>t</sup> platform to suppor<sup>t</sup> managemen<sup>t</sup> platform and front-end servers Video Capture speaking voice and voice broadcasting.

## **1.2. Application Environment**

The configuration of the system requirements are as follows: Hardware

<span id="page-3-0"></span>CPU: P41.7GHz and above Memory: 256MB and above Graphics: Geforce 4 64MB and above Software OS:Windows2000、Windows XP、windows2003 DX: DirectX8.1 and above Disk Space In order to ensure the normal operation of video, hard disk free space may not be less than 80 G.

## **1.3. Install InstallInstallInstall and uninstall uninstall**

Install and uninstall very simple installation package is <sup>a</sup> self-extracting file, double-click the mouse directly install icon will be notified by the successful installation. Uninstall program in the Start menu, the selection "Program" -> "Centralized Monitoring Management Platform" -> "Uninstall", will be able to swap unloading procedures.

# **2. Centralized Monitoring Management Platform Platform Help**

### **2.1. Software start**

Direct operations in the installation directory under "CMS.exe" document will be launched on monitoring and managemen<sup>t</sup> platform, or double-clicked desktop shortcut "CMS".

## **2.2. Login and Logoff System**

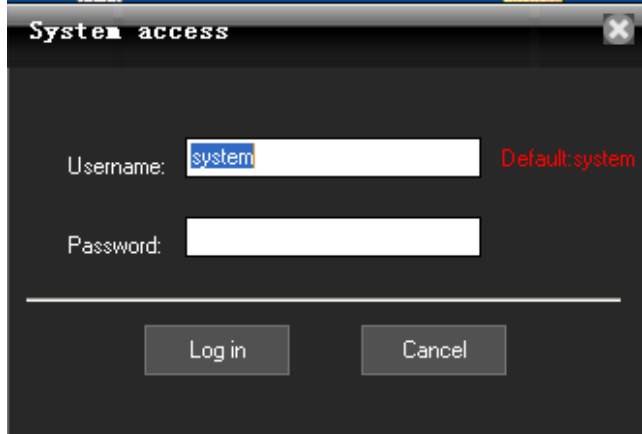

In the login dialog box, enter the administrator user name (the default is: system) and password, click on the OK button to start the system.

<span id="page-4-0"></span>Click the button  $\mathbb{R}^n$  in the upper right corner of the main interface, Can pop-up confirmation to exit the dialog box, click "Login" to exit.

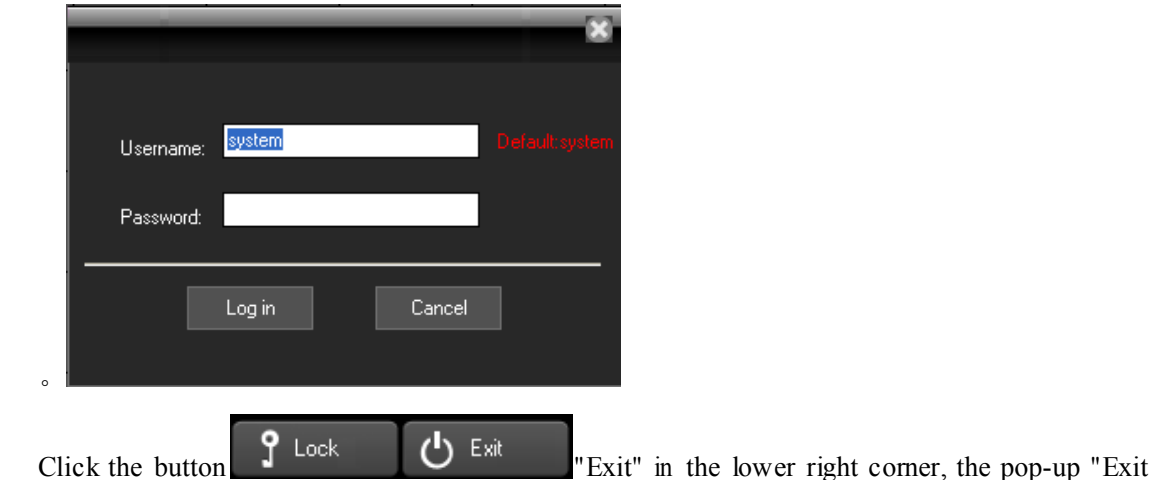

System" dialog box, then click "Yes" button to exit.

#### **2.3. Add Device**

Device type: D/N/I 2013,DVR 2012,DVR 2011,DVR 2010 etc. D/N/I 2013(D means DVR, N means NVR, I means IPC) can automatically be searched and added.:

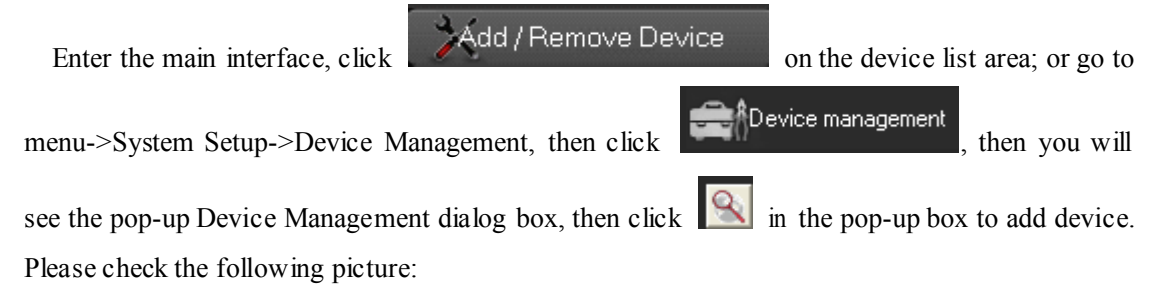

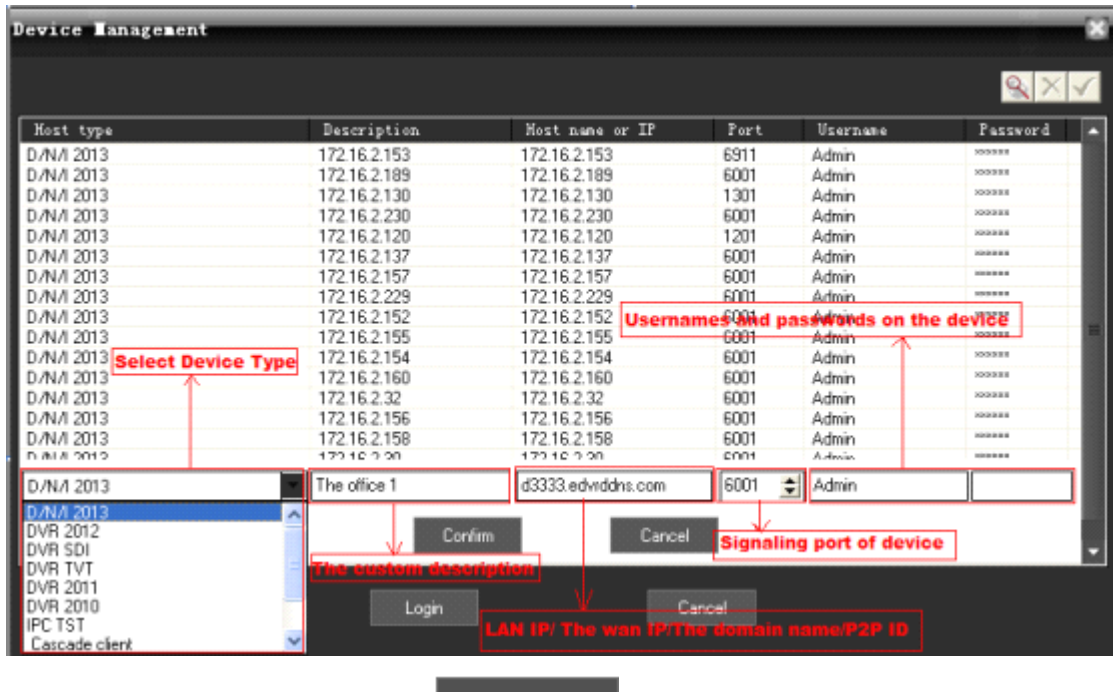

Or you can add the device by clicking **Auto Search** Type P2P ID in the host name, and 0 in

the port, then it can connect by P2P. Please check the below picture:

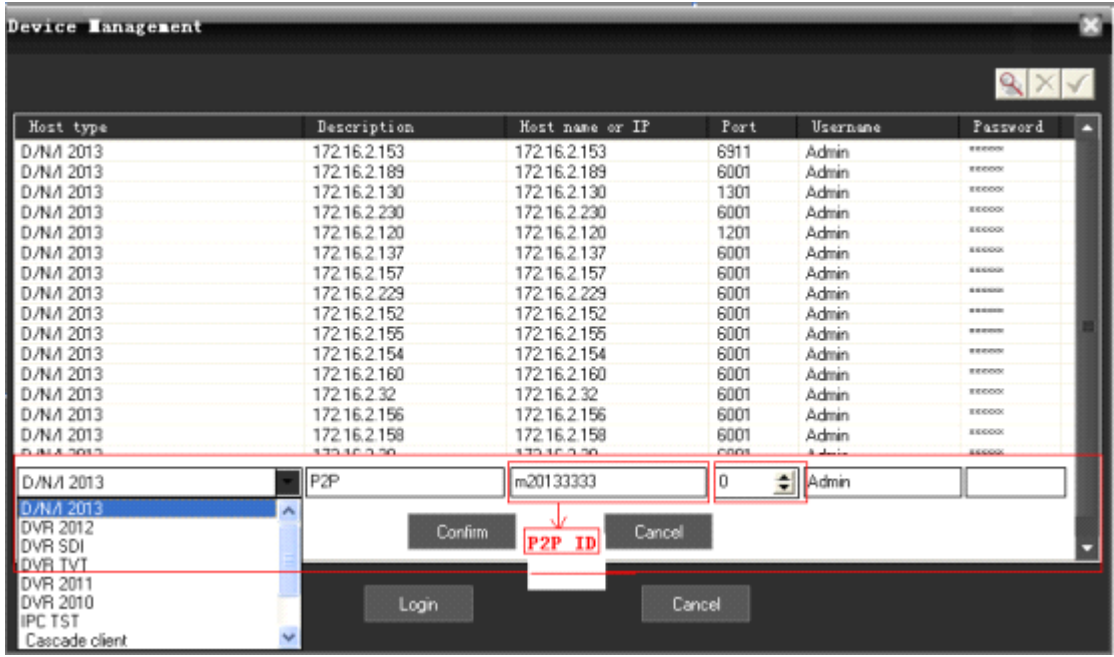

**Please note:**you must choose the corresponding type in host type, self-define the description,

type the IP address, domain or P2P ID in host name or IP, and write CMD por<sup>t</sup> of device or 0 if by P2P. The user name and the password are the same as that of the device.

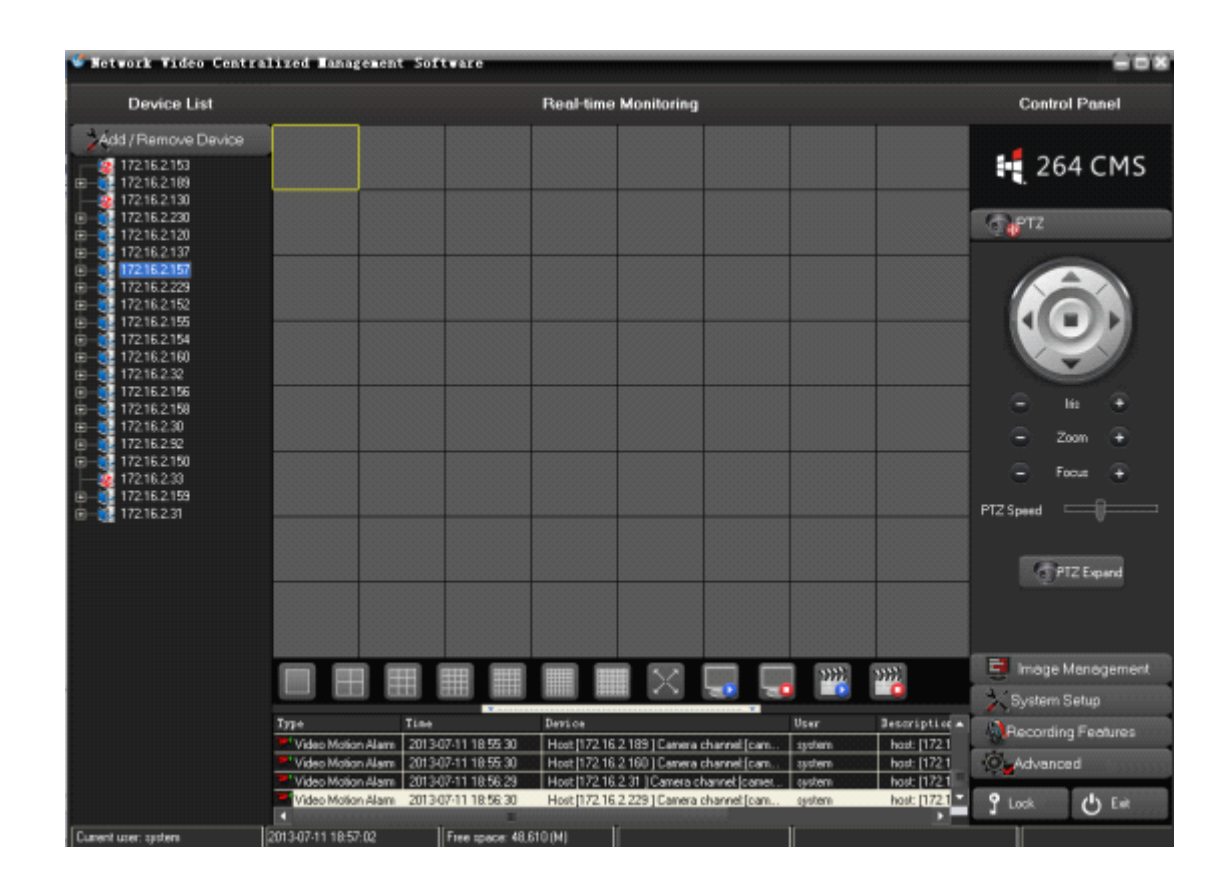

## <span id="page-6-0"></span>**2.4.Main 2.4.Main2.4.Main 2.4.MainInterface InterfaceInstruction InstructionInstruction**

At the right of the main interface is the main menu area (ie. Control Panel area).

At the center of the main interface is the Real-time monitoring area.

At the left of the main interface is Device List area.

At the lower par<sup>t</sup> is real-time alarm information display area.

Between the Real-time monitoring area and the real-time alarm information display area is the Split-screen display area.

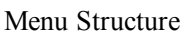

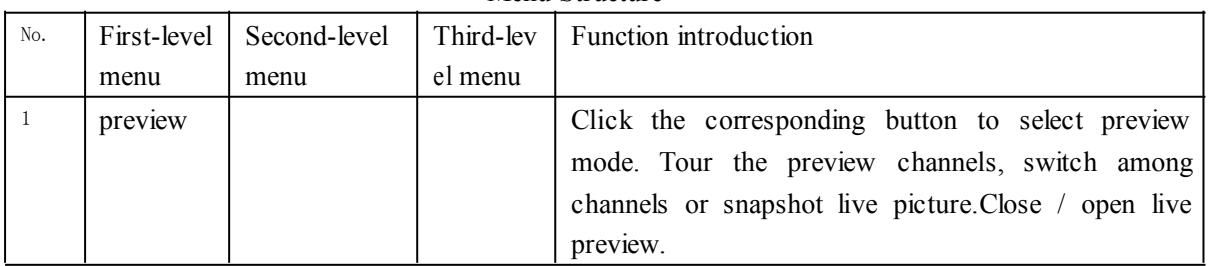

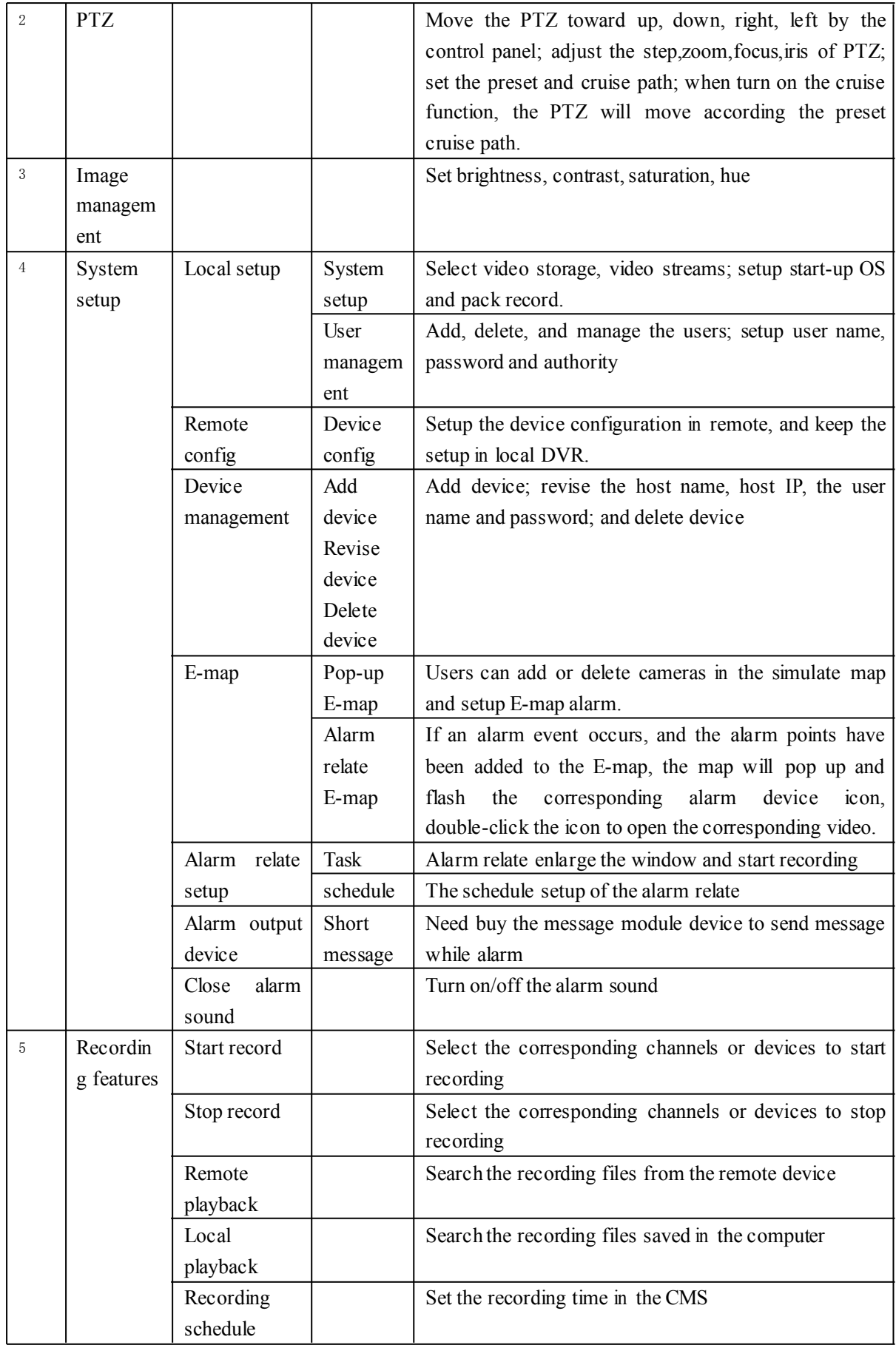

<span id="page-8-0"></span>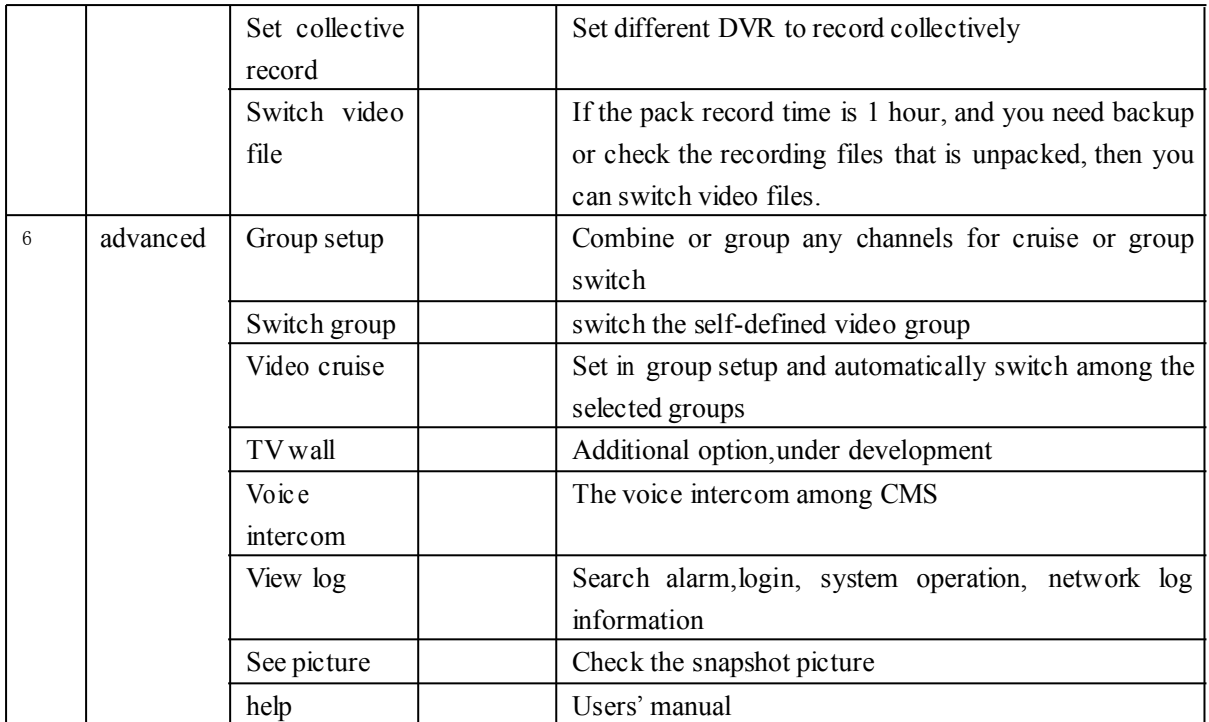

### **2.4.1.Image 2.4.1.Imagepreview previewoperation operation**

Right-Click on the device or any camera of the device in the Device List area, then select "Open Sub-stream" or "Open Main stream" menu, can realize the image preview function.

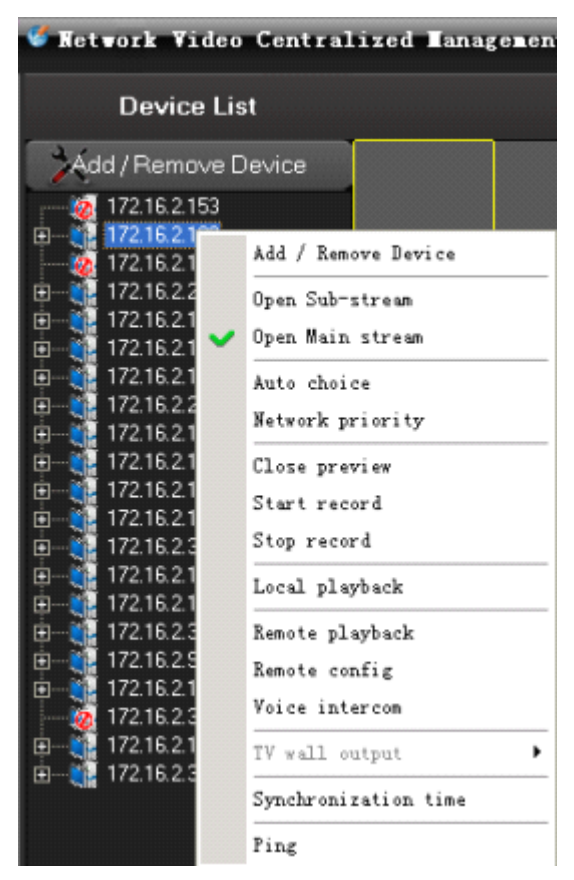

There are three ways to open Preview:

- 1. Right-click menu "Open Preview."
- 2. Rejection node to drag the video window on the left.
- 3. Access nodes in the double-click.

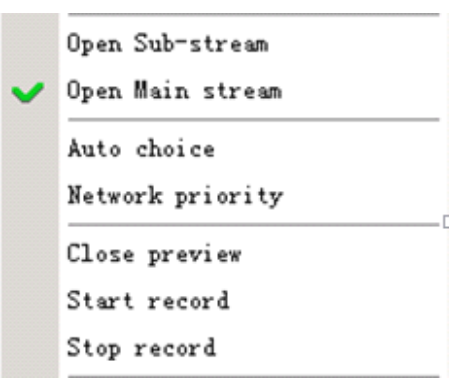

More than four menu items are selected based on the current node for the operation of the image, if selected node is the host, is that the main frame operating below all channels, if the selected channel is only the current channel operation If selected is the streaming media server, it is not gray with the state.

### <span id="page-10-0"></span>**2.4.2 Screen switch**

The area between video display area and alarm information display area is the screen switch area.

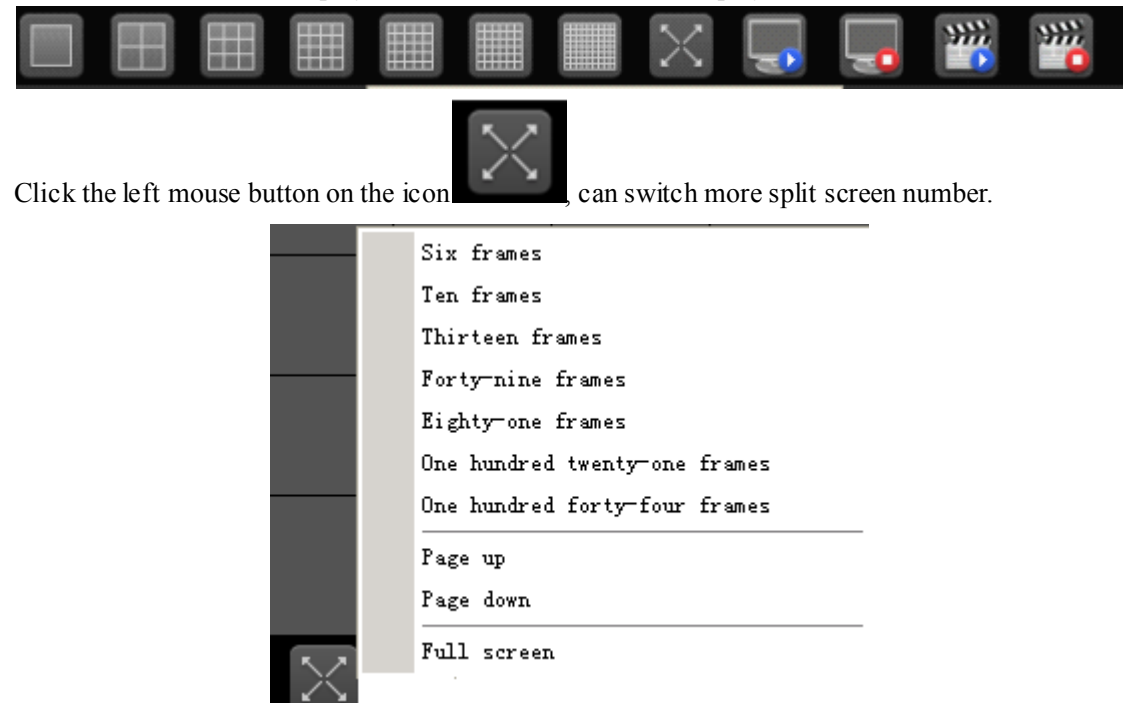

Choose <sup>a</sup> different split screen button can be switched screen number. "Page up" and "Page down" page and "Full screen"-provided function. (Hint: PageUp and PageDown can turn the pages)

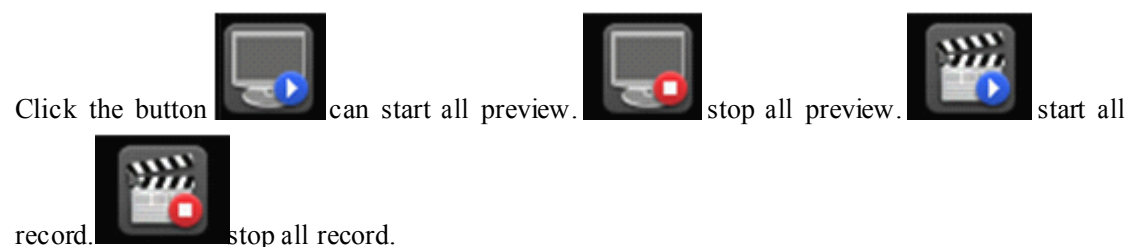

#### **2.4.3.C 2.4.3.C2.4.3.Context menu**

In the video display area, you can do the following operations by right-click the mouse:

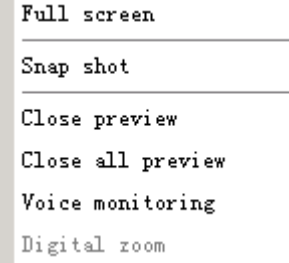

Close preview: close the video of the current channel Close all preview: close the video of all the channels Voice monitoring: to hear the voice from the live preview

<span id="page-11-0"></span>Snapshot: snapshot the picture, and save in the computer. If the pictures are saved in the default folder, then you can check the pictures by going to menu->advanced->see picture Full screen: full screen Digital zoom: to zoom any area of video

#### **2.5. Remote operation operation operationoperationPTZ**

Image window is selected as the current window, if the current window configurations are PTZ, the button was available state:

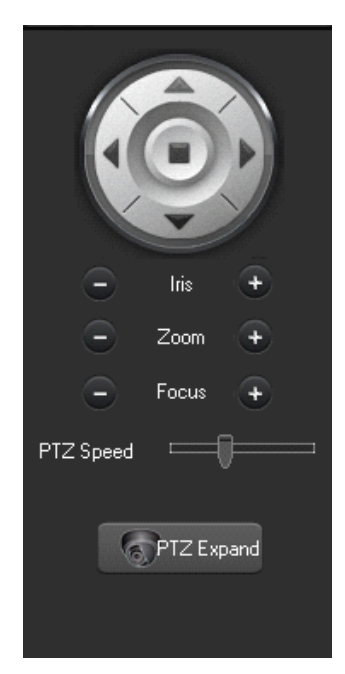

Click the completion of the operation of the same action. Then click of <sup>a</sup> button PTZ Expand<br>the pop-up dialog box, calling the corresponding preset points.

<span id="page-12-0"></span>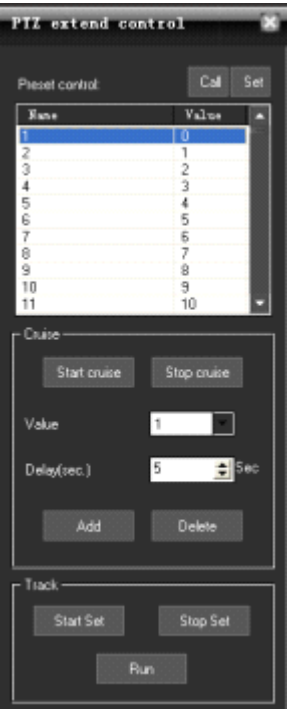

## **2.6. Image Management**

Image window is selected as the current window, point operation "Image Management" button

Image Management or scroll bar can adjust image brightness and color, image and voice

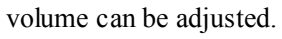

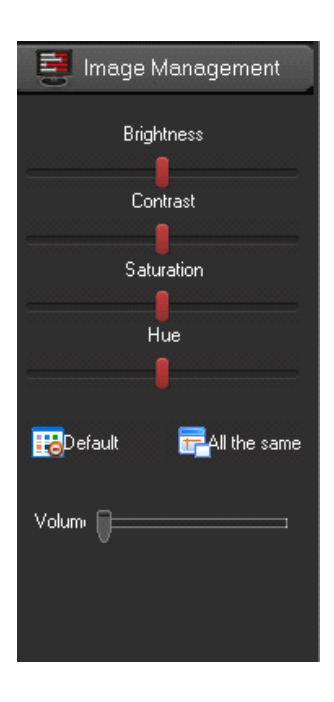

Note:

<span id="page-13-0"></span>Click the "Default" button **Following** all the configuration about image management will restore the default.

Click the "All same" button  $\frac{1}{\sqrt{2}}$  all of the other channels will be set to the same image display status as the current selected channel.

## **2.7. System Setup**

#### **2.7.1 System Setup**

Go to menu->system setup->local setup, and pop-up the below window:

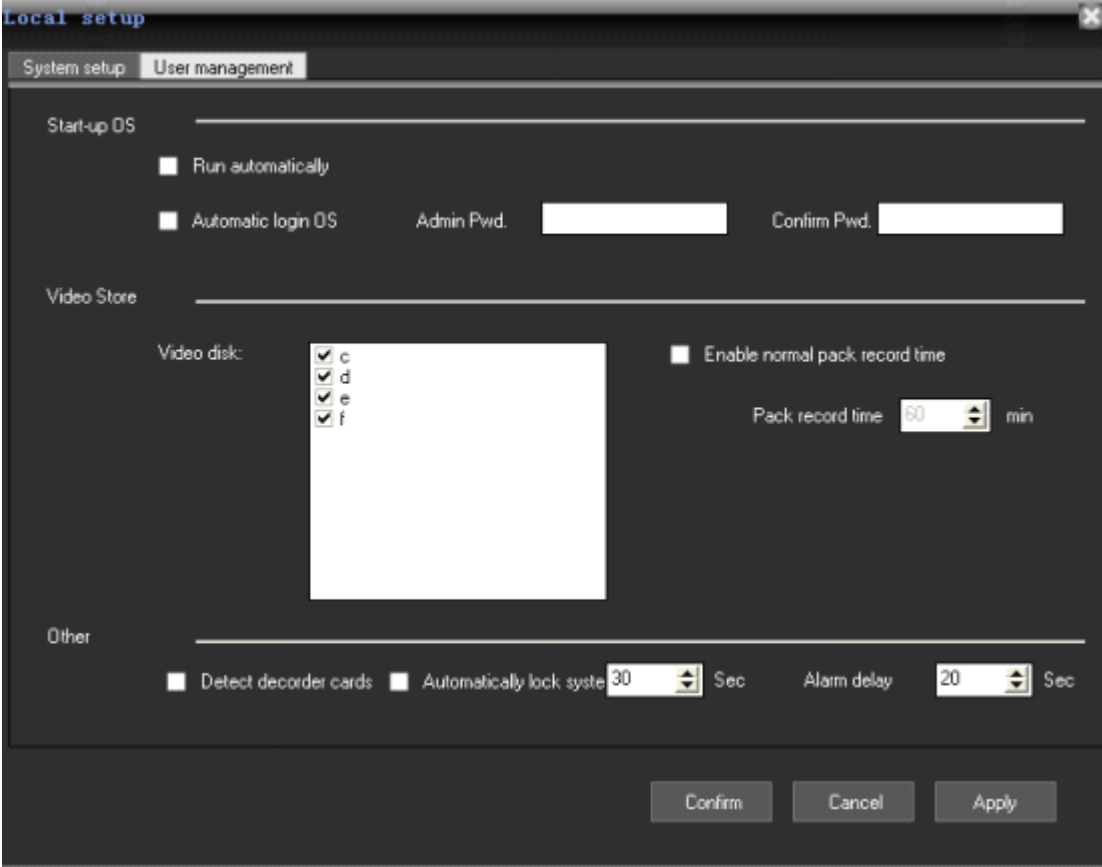

System setup: setup the system according to your habits or requirements

Please note: the system select main stream by default. If you select sub-stream, please restart the software.

User management:

<span id="page-14-0"></span>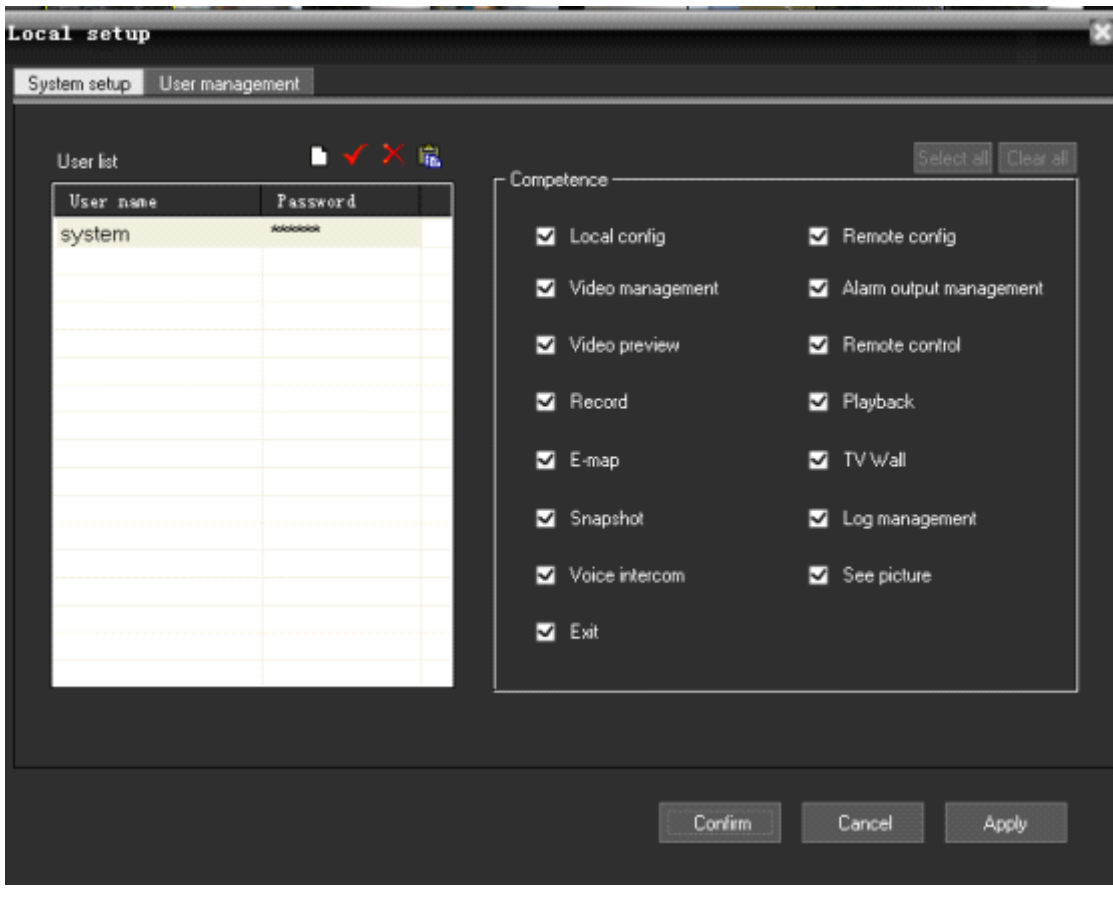

In the users management window, please click  $\Box$  to add user, to revise the password,

to delete users. The right is the authority that user could have. Only the advanced admin can assign the authority to the new users.

#### **2.7.2. Remote configuration**

In the "Device List" area to select <sup>a</sup> DVR, right-click, pop-up menu, select "Remote Config" menu

Or in the "Device List" area to select <sup>a</sup> DVR, then in the main menu, select the "System

Setup"->"Remote config", click of a button  $\Box$  Remote configuration , if it is embedded DVR or pop-up on the corresponding DVS brand Embedded Remote Configuration dialog.

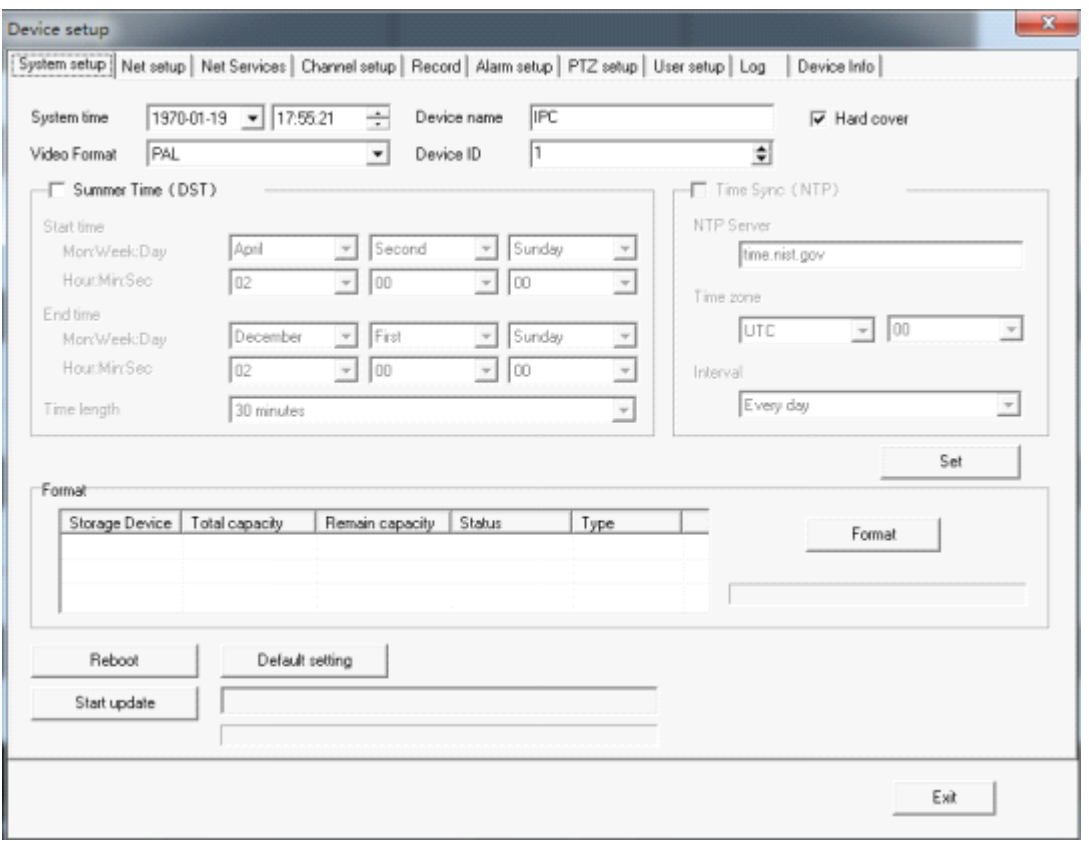

To configure and control the device by client software, select remote config and the device from the devices list.

A, system configuration. Set the basic information of device and update the device in remote. Please check the below picture:

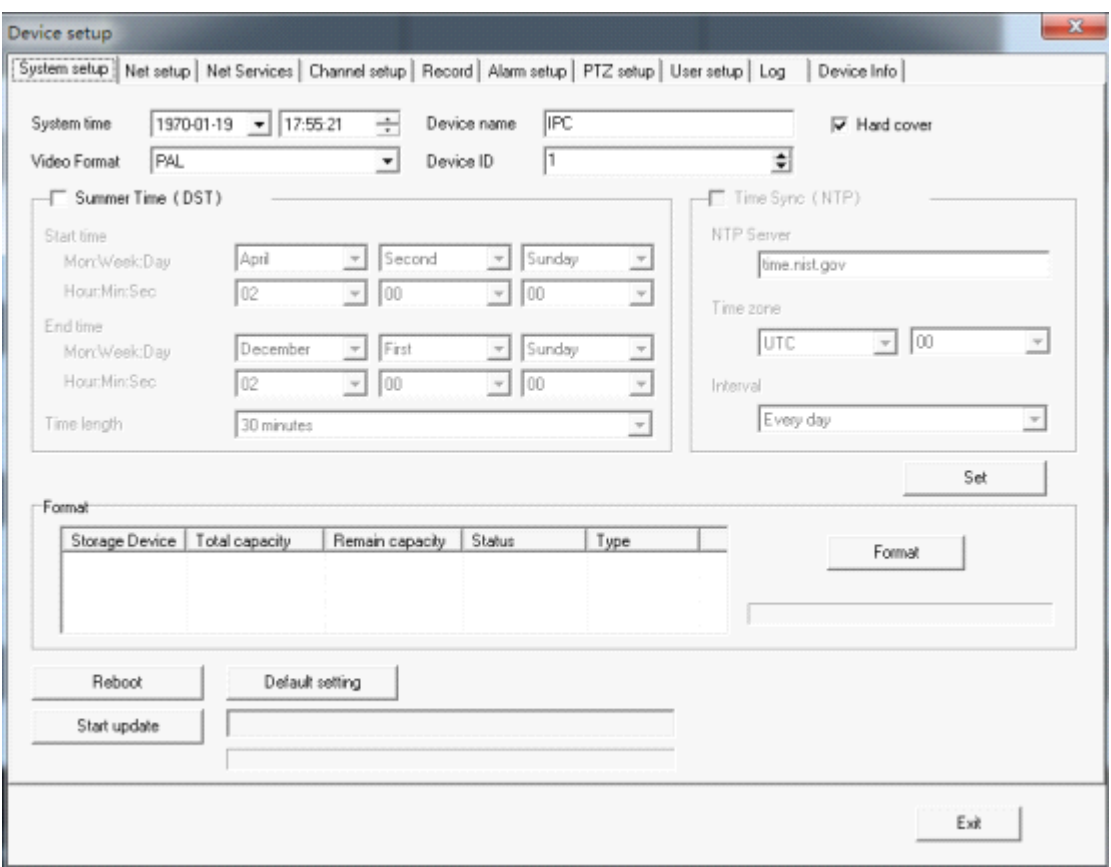

B, network setup. Set IP, DNS and so on. Please check the detailed as below picture:

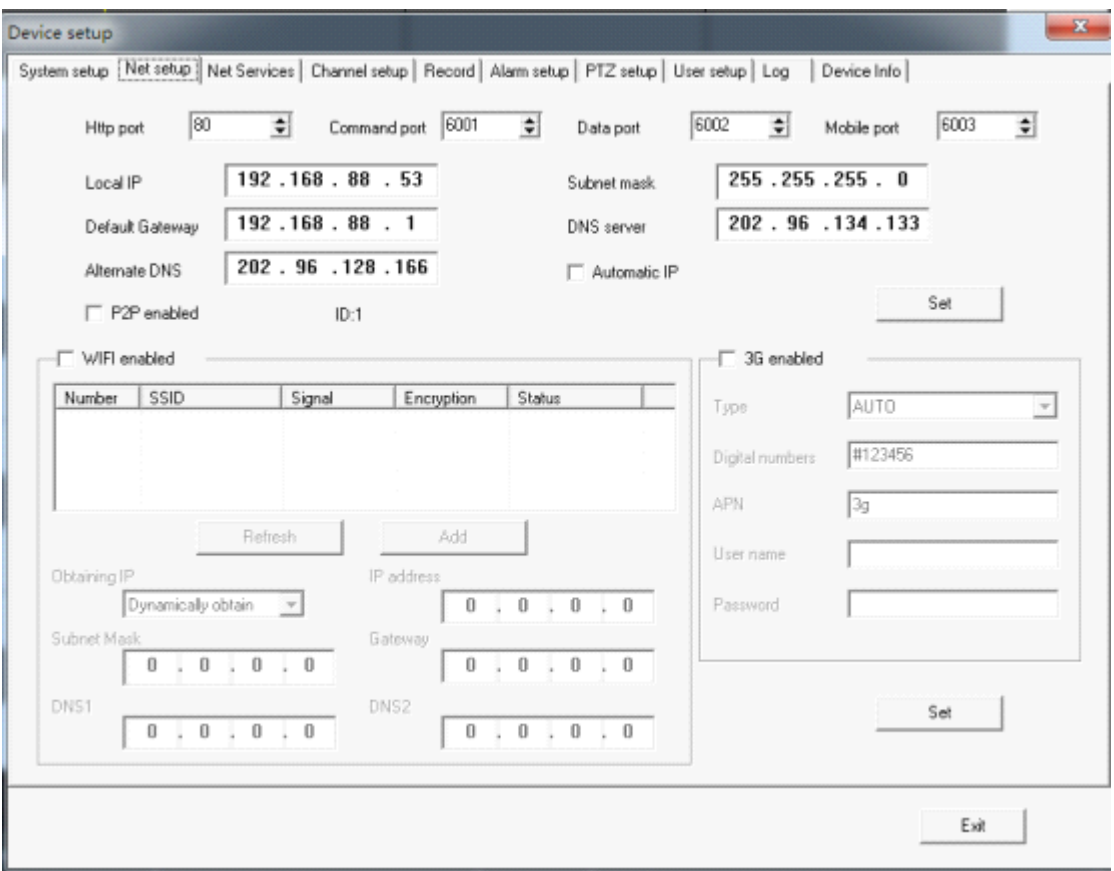

C, network service.set device to visit it by WAN and to send email.Please check the below picture:

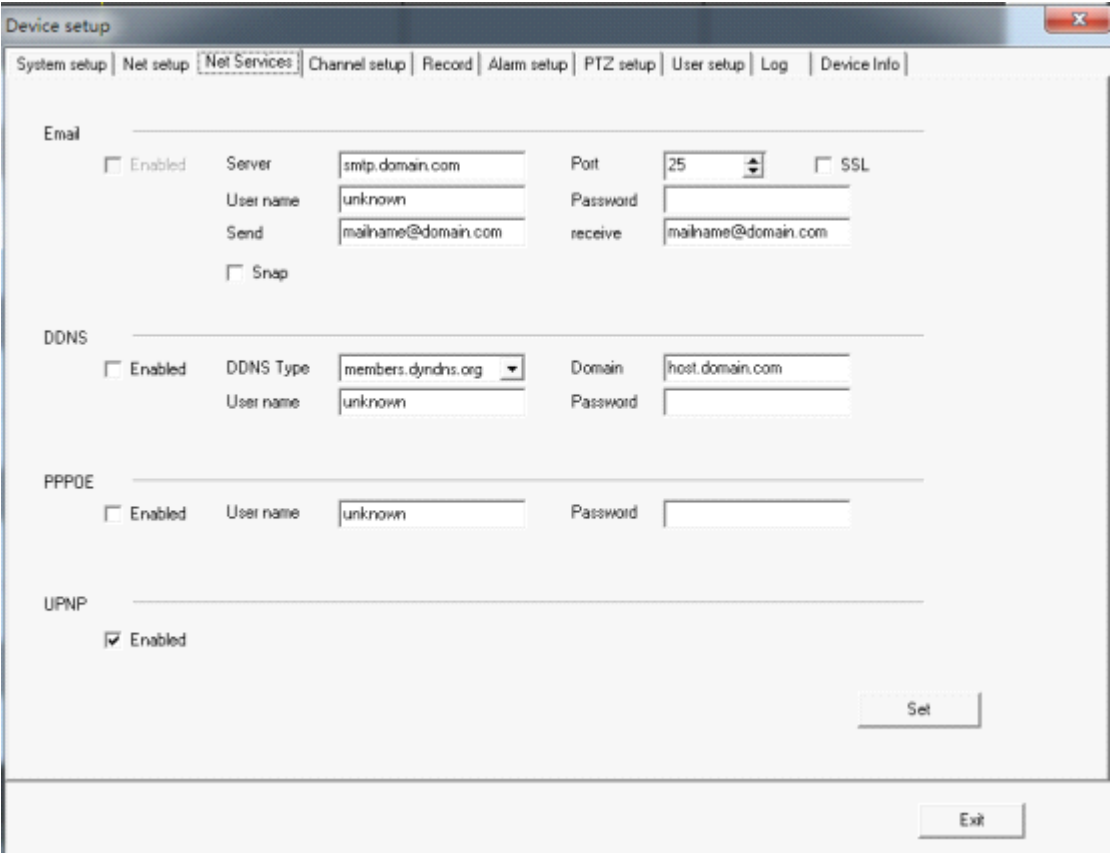

D, channel setup. Set the resolution, frame rate, bit rate and change the channel name.please check

the details as the below picture:

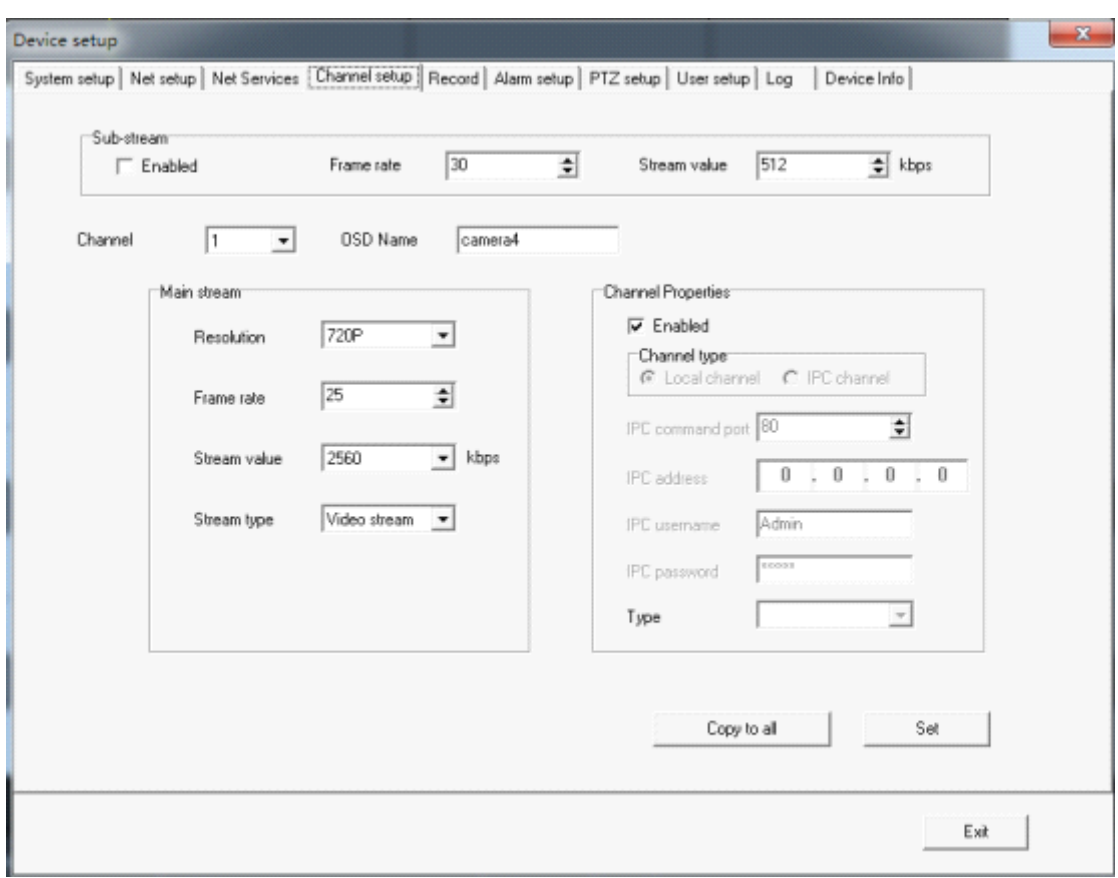

E, record setup. Set the record time, record type. Please check the below picture:

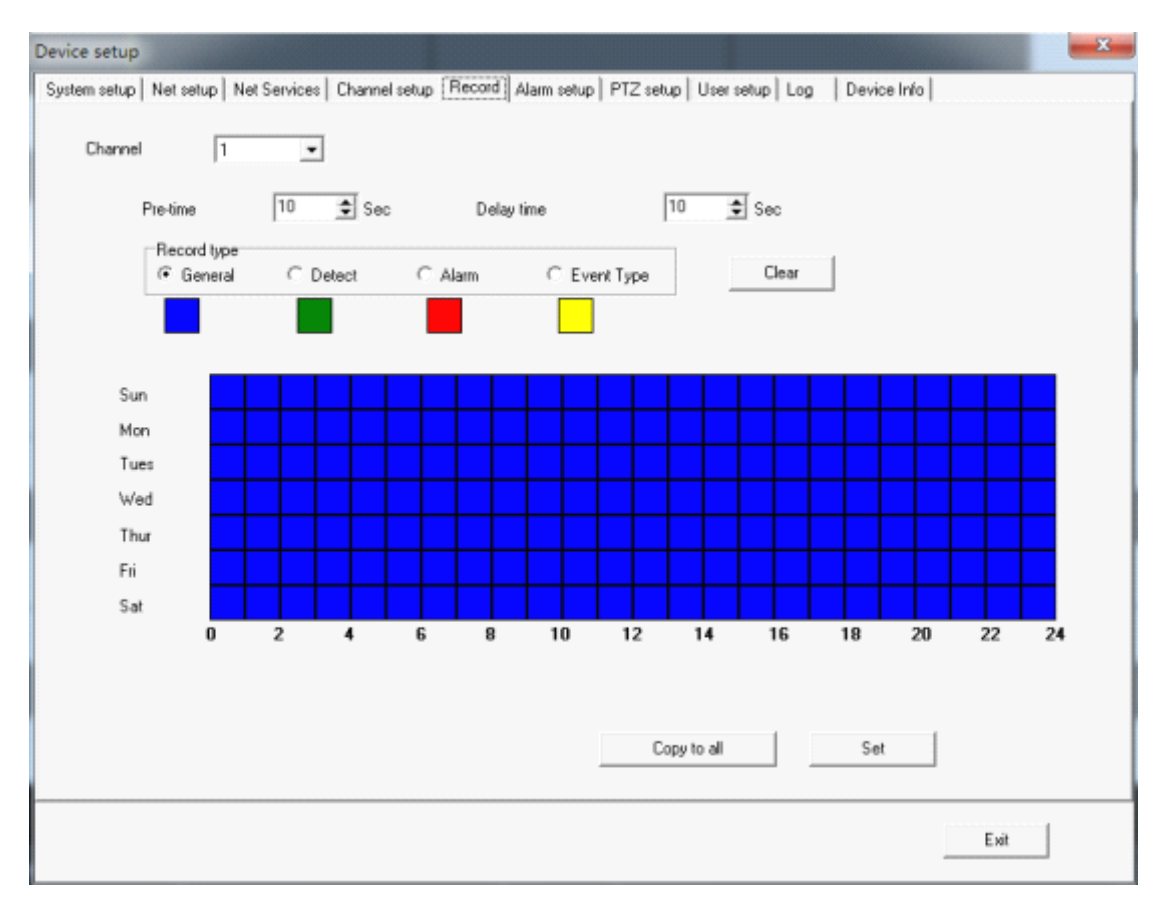

F, alarm setup. Set alarm relate when the corresponding alarm( motion detection, video lost, alarm input) is triggered. Please check the below picture:

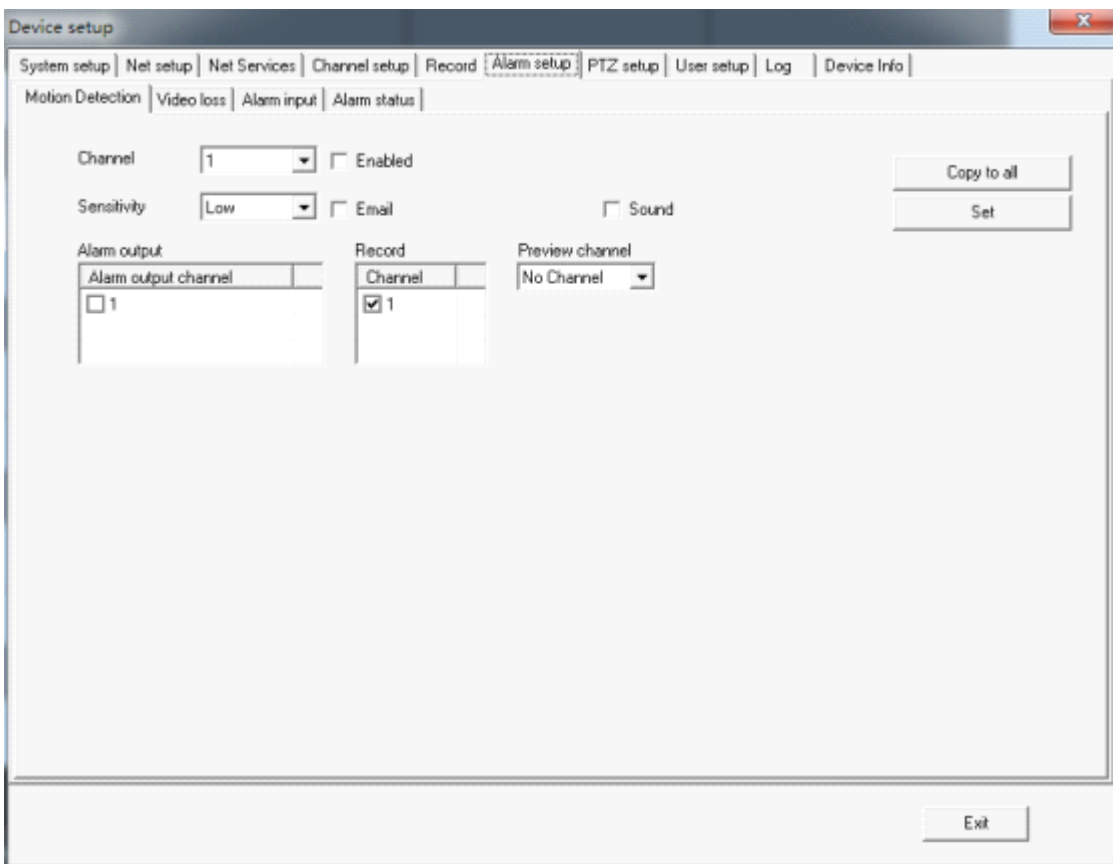

G, PTZ setup. Set the PTZ configuration to control PTZ. Please check the below picture:

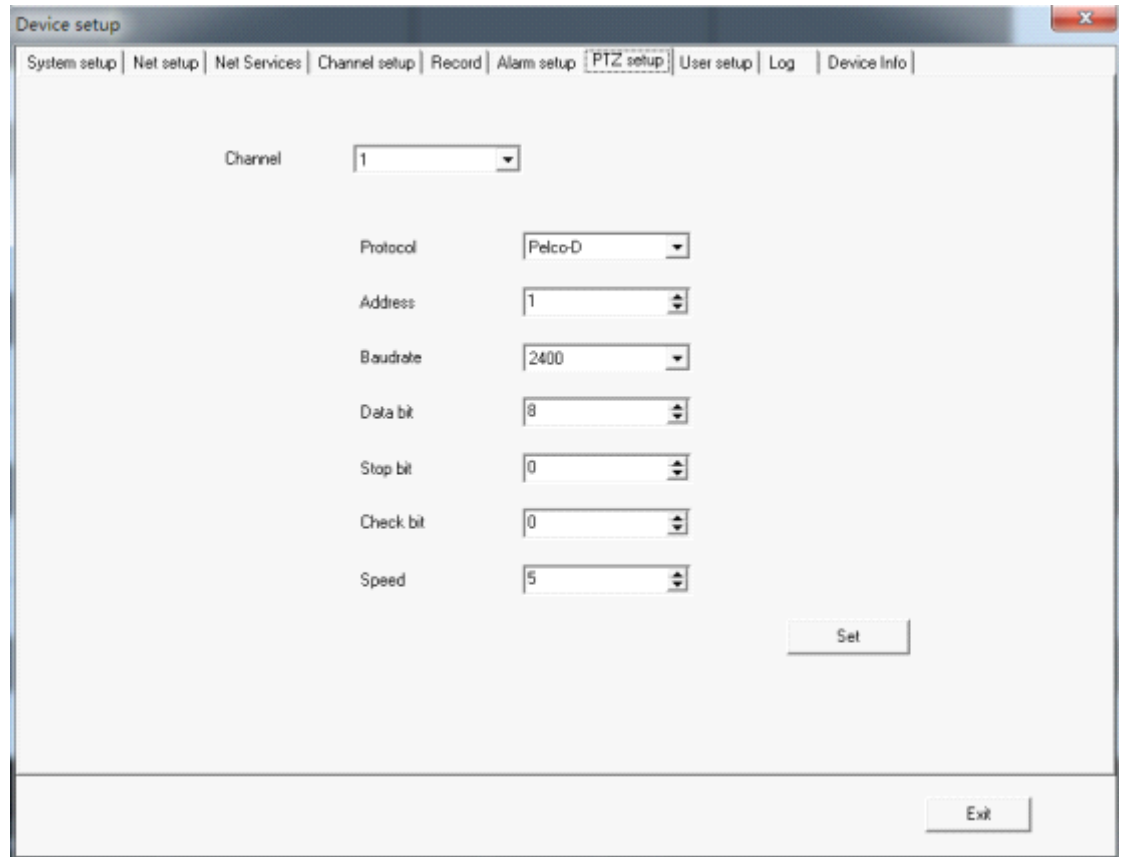

H, user setup. Add, delete, revise users and set the authority of the users. Please check the below

picture:

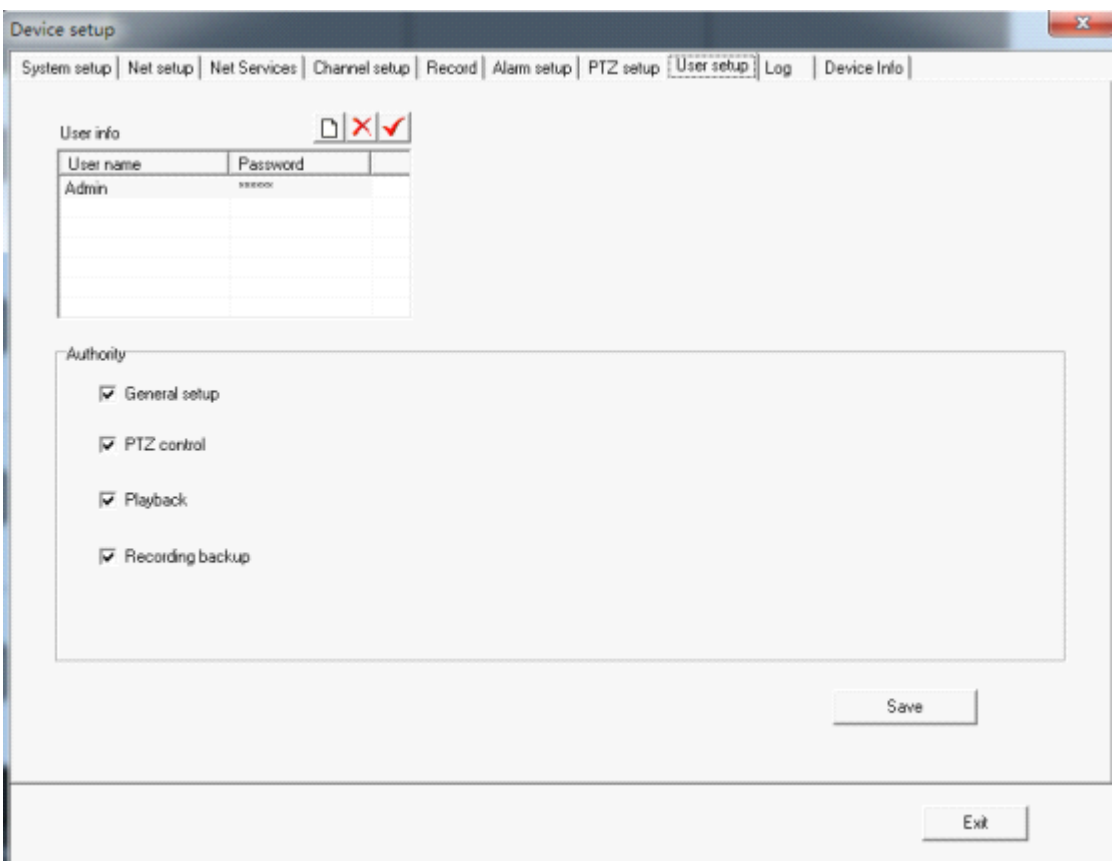

I, log. Search system log and alarm log. Set the date and click search, then you will see the below picture:

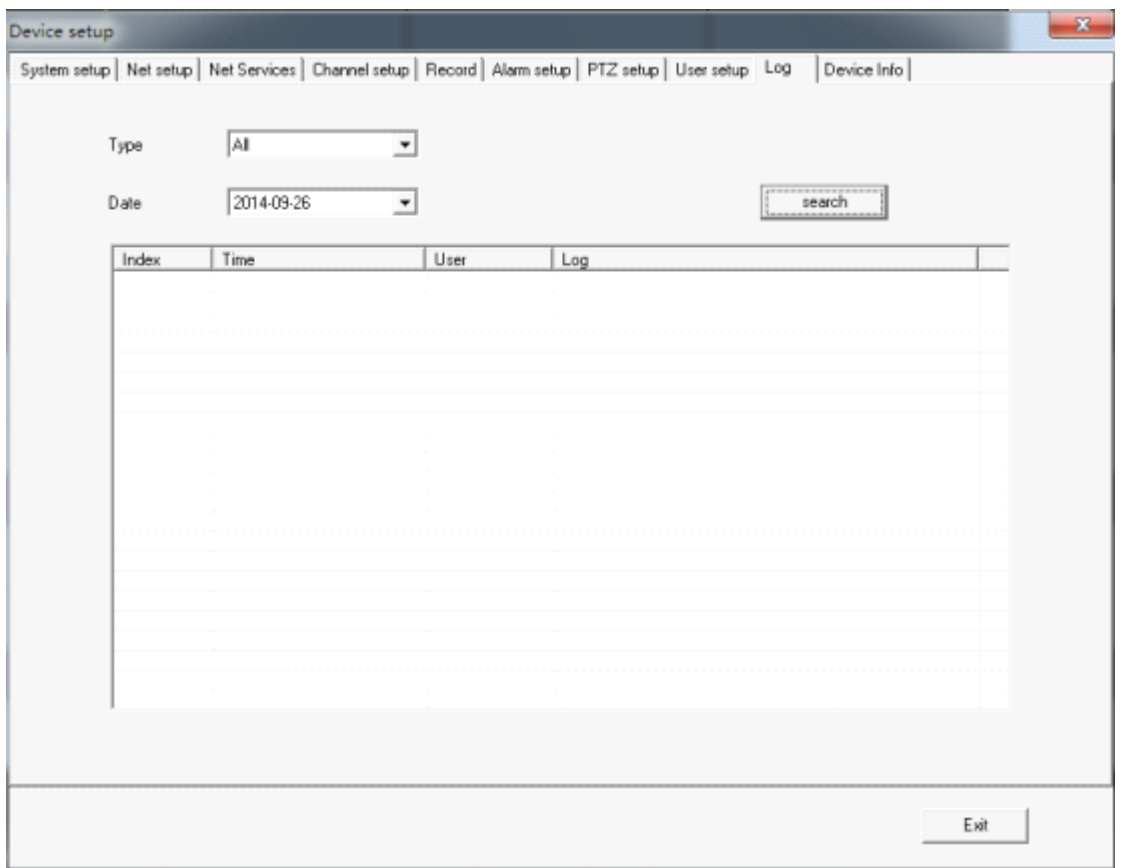

J, device info. Check the record channels, system version and other information. Please check the below picture.

<span id="page-23-0"></span>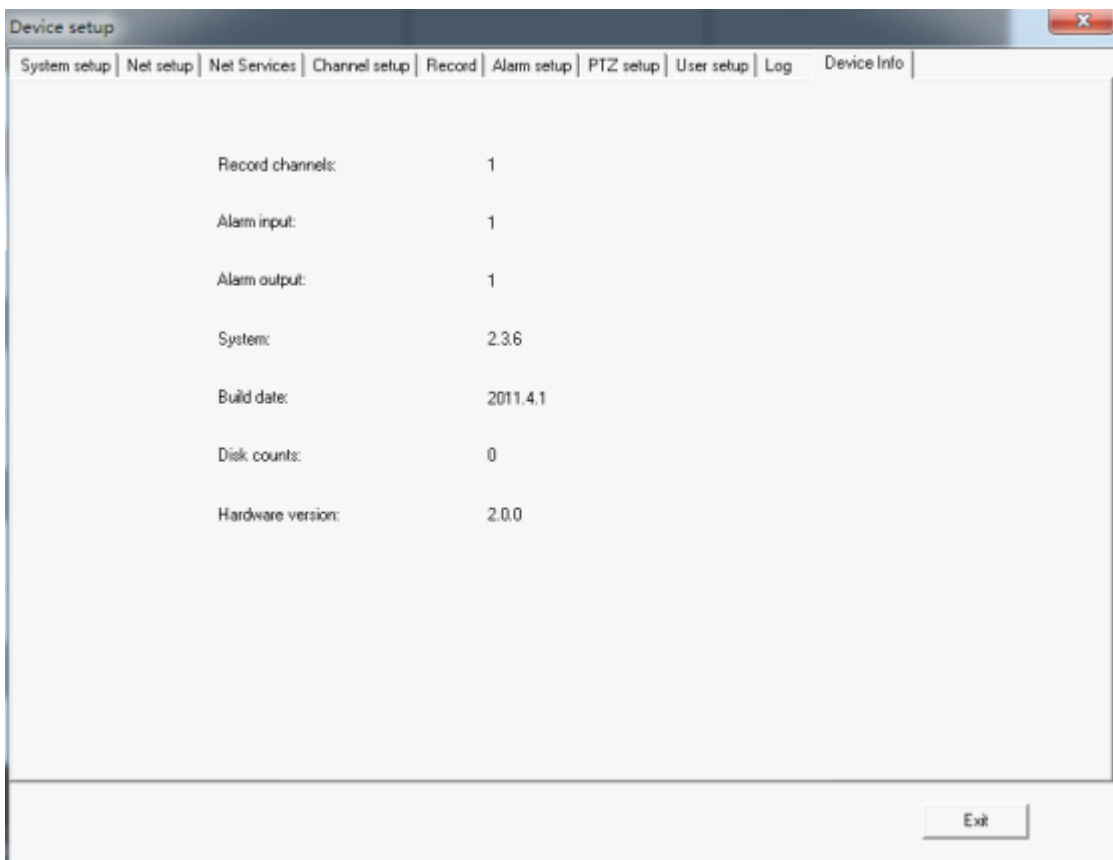

## **2.7.3. Remote Login settings settings settings settings**

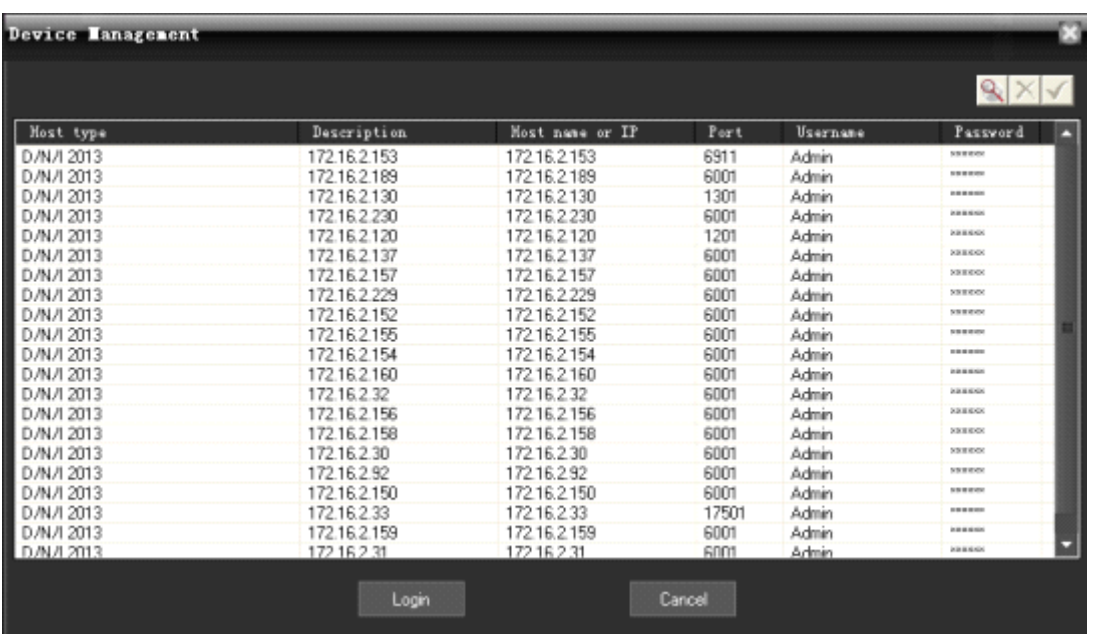

<span id="page-24-0"></span>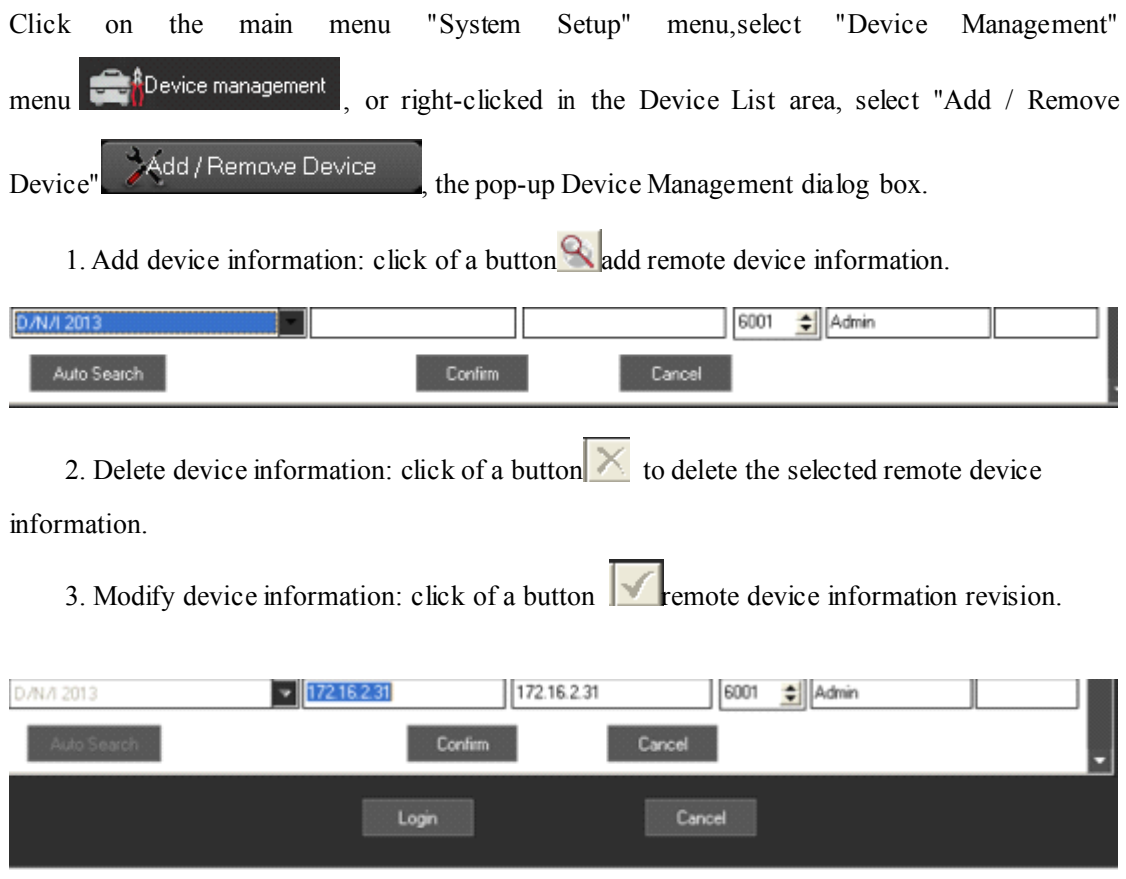

#### **2.7.4. Electronic Electronic Map**

Electronic map is <sup>a</sup> plan view of simulated field screen. In the electronic map, the user can add or delete the camera and set the E-map alarm in the corresponding position in the E-map. The electronic map intuitively show the location of each camera, and you can find the current monitoring page directly through the map .

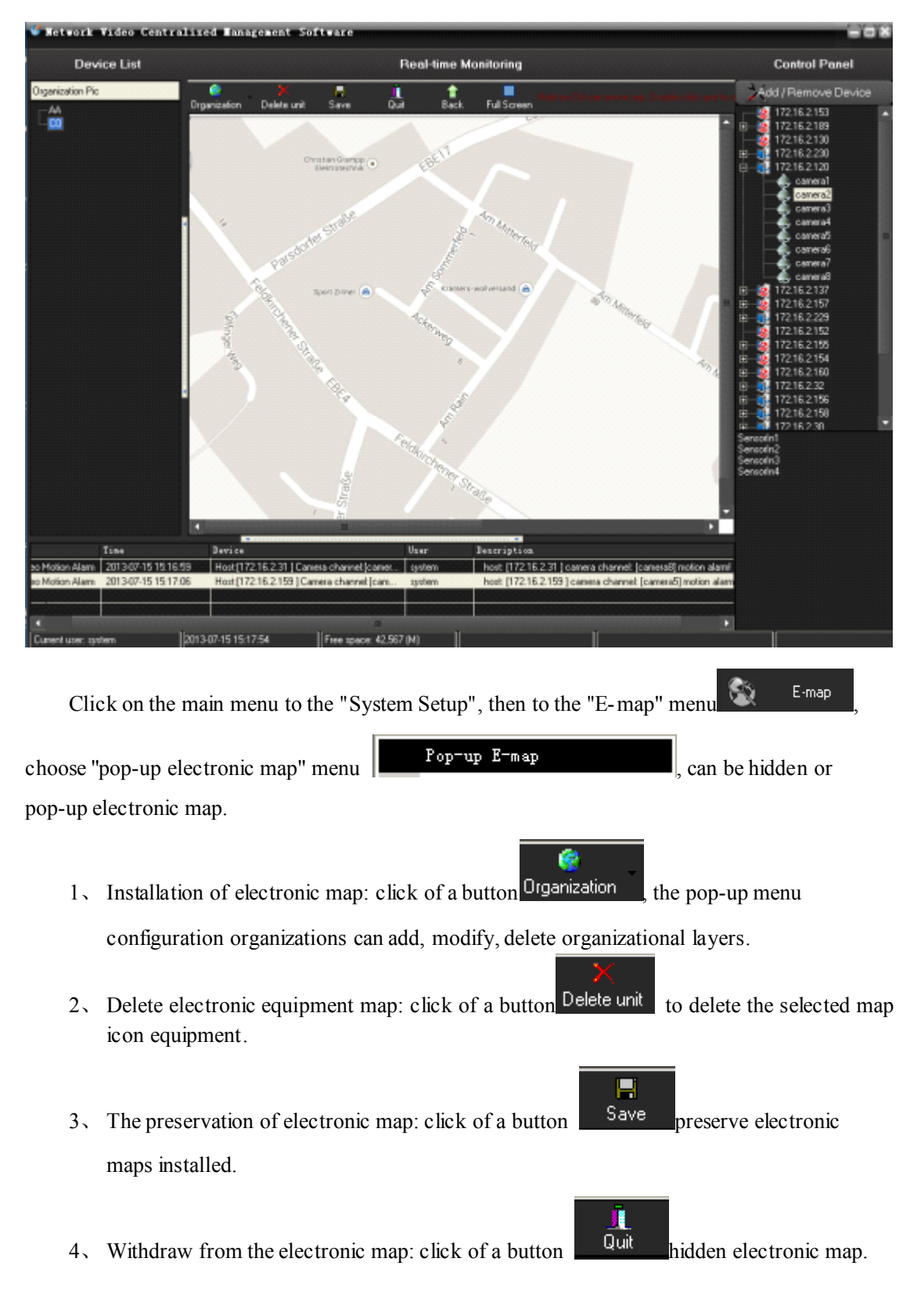

5、 Add electronic map equipment: Conventional operating area of the left side of the camera icon dragged on the map, the camera can be added to the

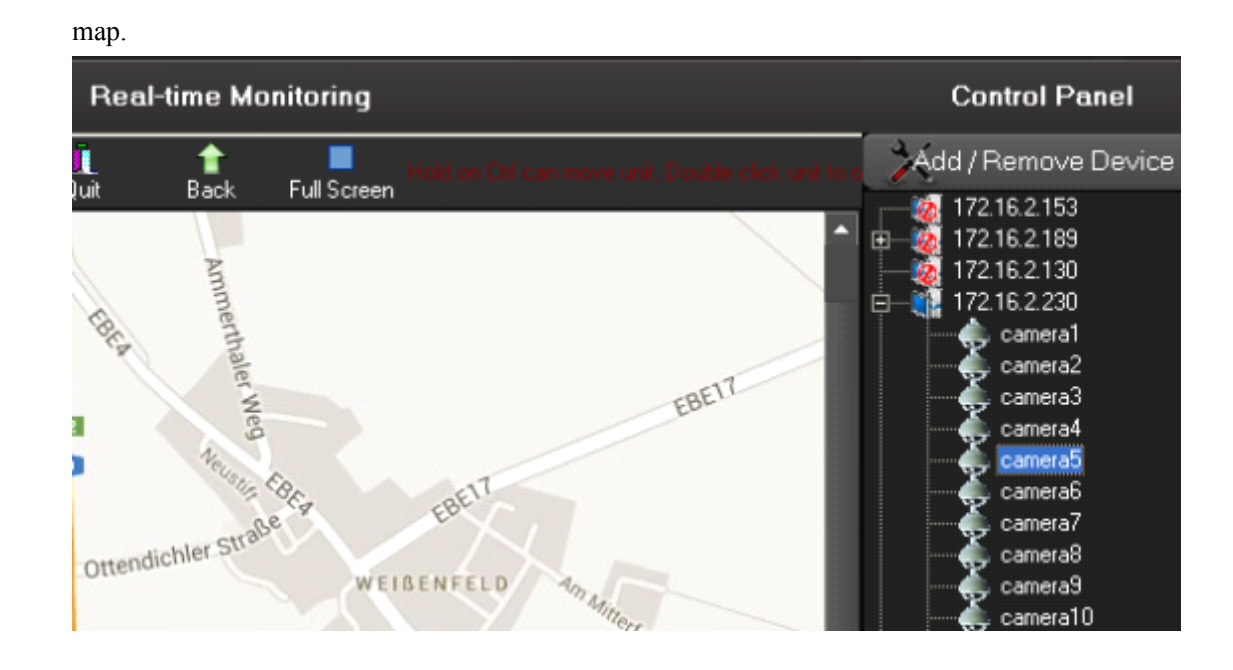

- 6、 Electronic maps equipment operators: Double-click electronic camera icon on the map, to open the camera image.
- 7、Electronic alarm linkage map: in the electronic map of the

election or switching to an electronic map shows that, if the server front-end video acquisition occurred alarm, and the police point has been added to the electronic map, the map will pop up and flashing icon corresponding alarm equipment , double-click the icon to open the corresponding video.

#### <span id="page-27-0"></span>**2.7.5.Alarm 2.7.5.Alarm2.7.5.Alarm2.7.5.Alarm relate setting settingsettingsetting**

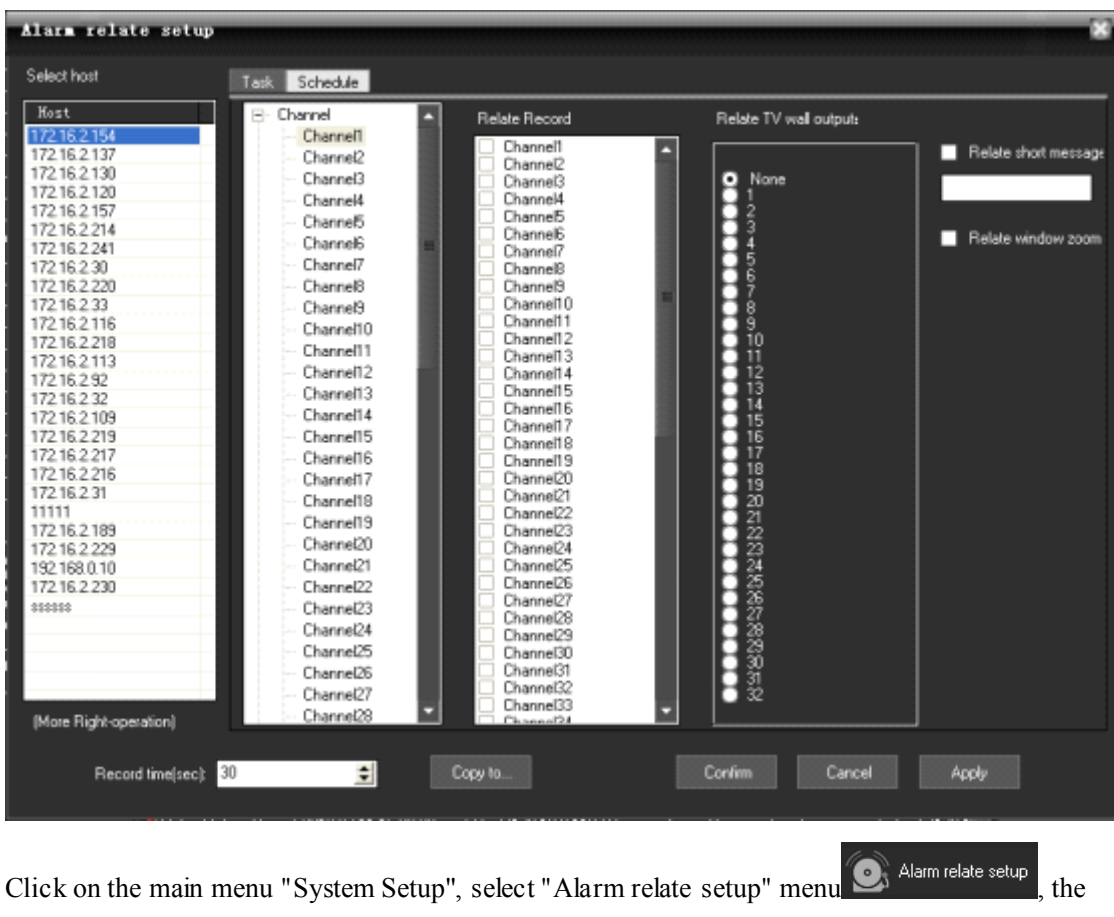

pop-up "Alarm relate setup" dialog.

。

- 1、 cameras channel alarm linkage: Video Capture selected <sup>a</sup> server, right click, pop-up menu, choose "channel relate," the camera can be given for each video channel automatic alarm correlation can also manually set up video linkage, as long as check linkage channel video camera on the trip.
- 2、 Set up joint police sensor: <sup>a</sup> video capture selected server, right click, pop-up menu, select "sensor related", each probe can be automatically linked to the police video (such as: "sensor 1" connection "Camera 1" video), can also be manually set up joint video, as long as the check linkage channel video camera on the trip.
- 쉬 Record time(sec): l 30 3、 Linkage video settings: Laws can be numerical.
- 4. Copied to the other server: click of a button  $\begin{bmatrix} \text{Copy to...} \\ \text{topy to...} \end{bmatrix}$ , the pop-up "copy to..." dialog box, check the server, click can be identified will be set up replication to other servers.
- 5、 Save Settings: Setting up good, click can be identified.

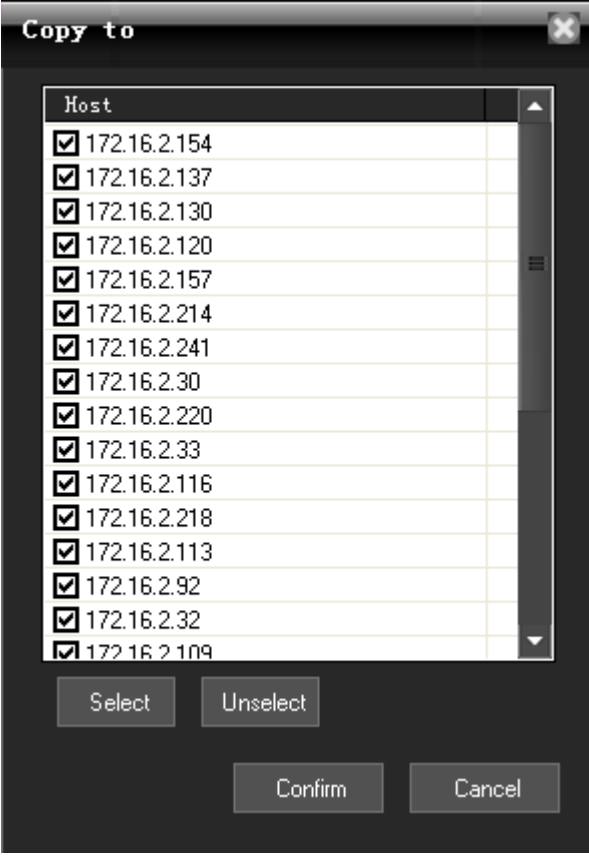

6, Click the above "schedule", then you can make alarm relate recording schedule according to your time.

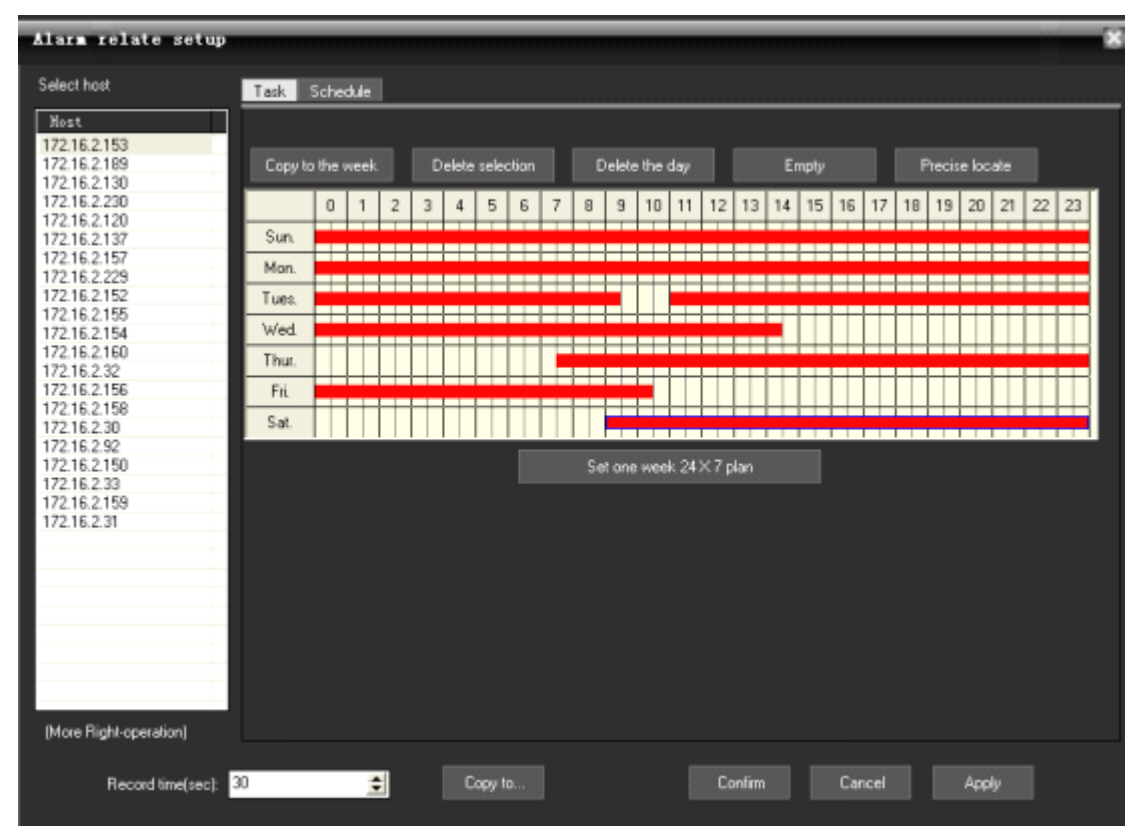

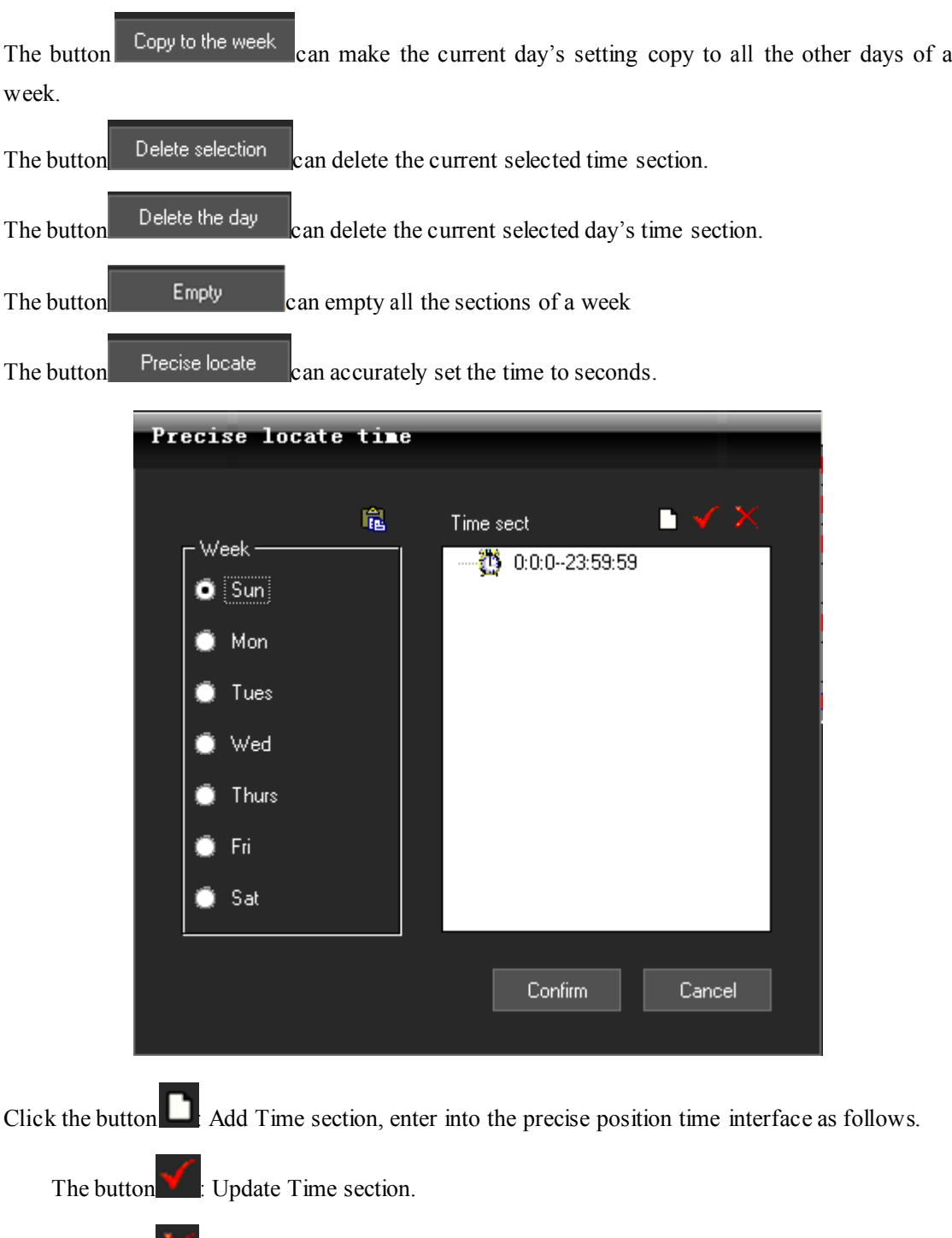

The button  $\mathbf{X}$ . Delete Time section.

#### <span id="page-30-0"></span>**2.7.6. Alarm out**

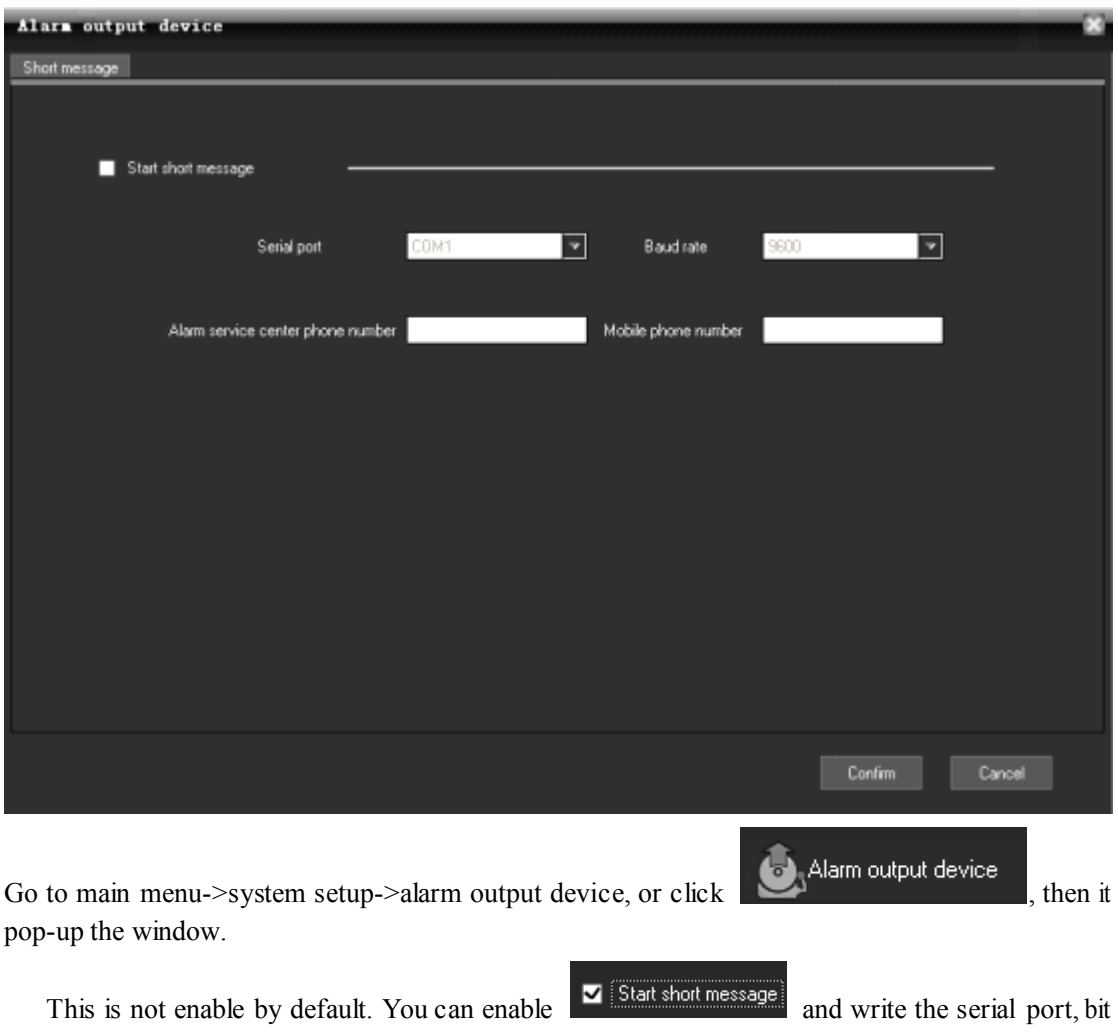

rate, alarm service center phone number, mobile phone number. After setup, just click "confirm"

#### **2.8. Recording Features**

#### **2.8.1. Open and close the video**

In the "Device List" area, click the right mouse button, the pop-up menu, select "Start record" menu <sup>W</sup> Start record aunched on recording video, select "Stop record" menu stop stop record stop recording. If you choose the server, the server started all channel record, if you select the camera access, video channel started.

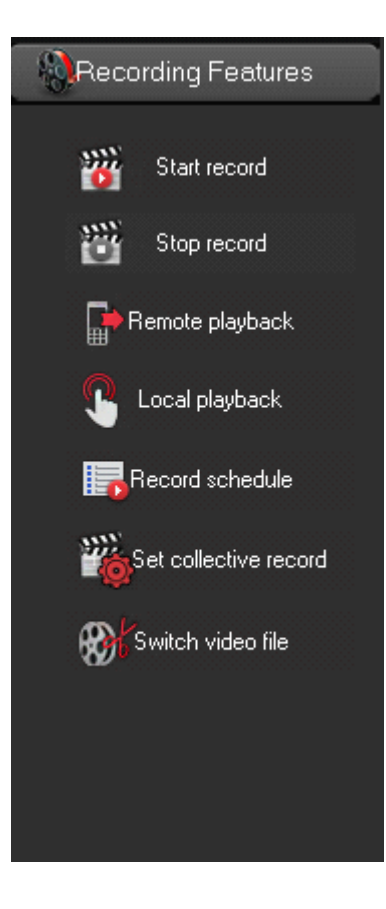

2.In the equipment list, equipment or channel nodes, right-click menu, choose "start video", can

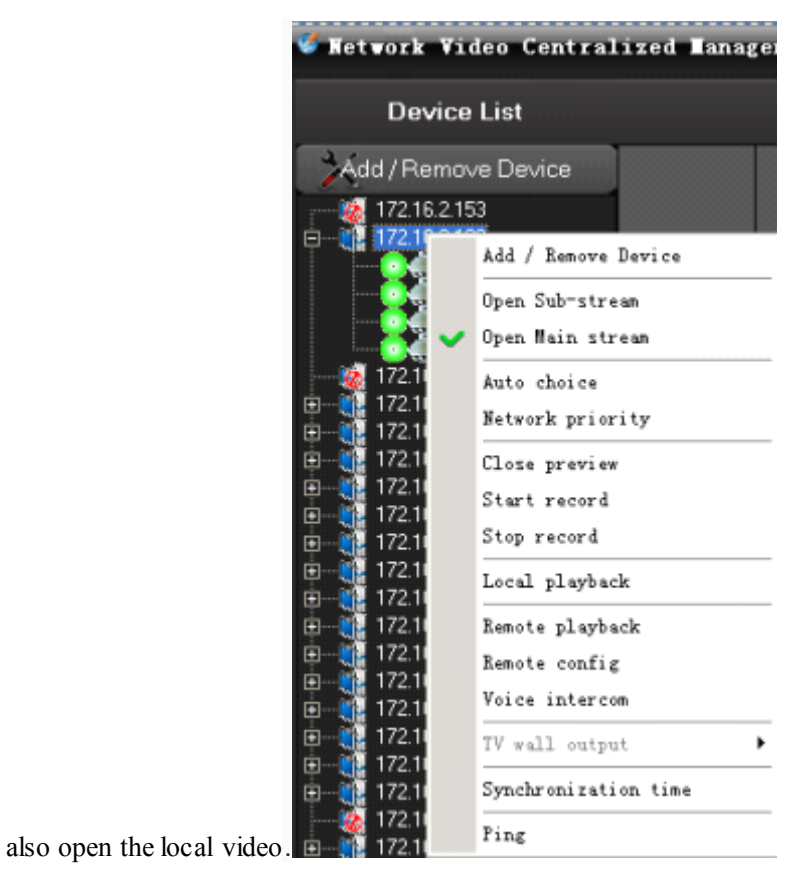

<span id="page-32-0"></span>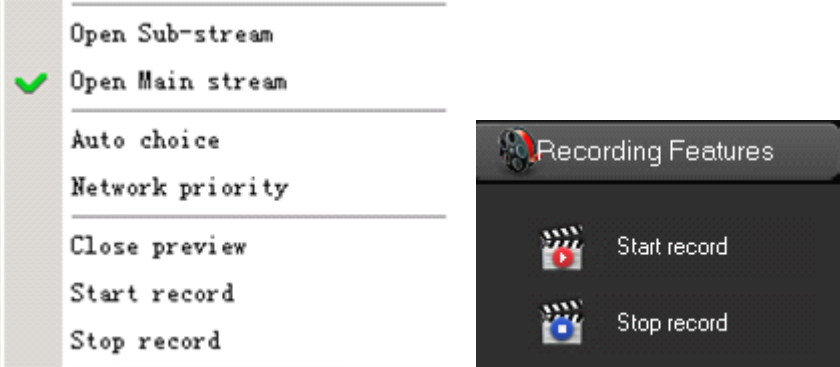

All the menu items above are based on the currently selected node for the operation of, if the selected node is host, all is operating under the corresponding host channel, if the selected channel is the only current channel operation, if the selected is streaming media server, is <sup>a</sup> state of gray is not available。

#### **2.8.2. Remote playback playbackplayback playback**

In the "Device List" area, select <sup>a</sup> DVR, right-click, pop-up menu, select "Remote playback" menu

or click of a button **Remote playback**, if it is embedded DVR or DVS

Embedded Remote playback on the pop-up interface, Embedded Remote playback supporting up to one screen , four screen ,nine screen ,sixteen screen playback, each frame of <sup>a</sup> camera corresponding channel.

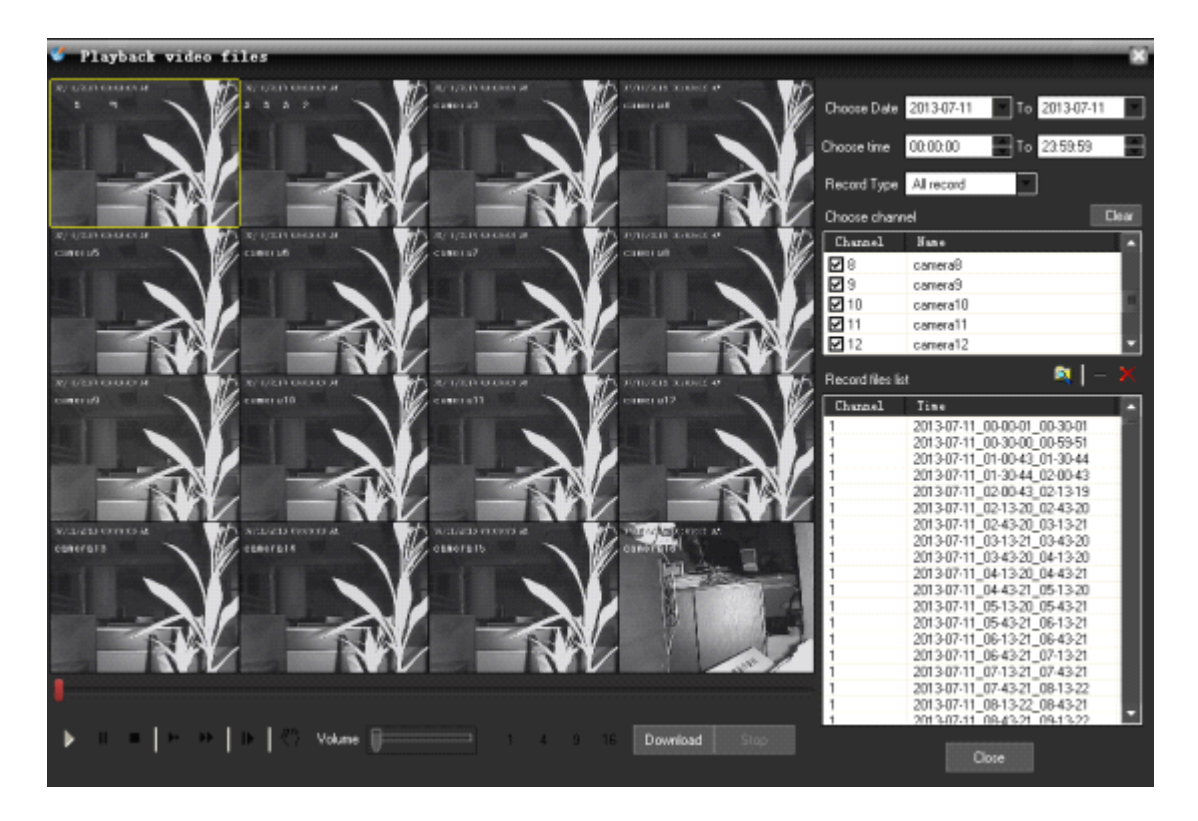

1, search records files: choose a date Choose Date 2013-07-11 , select record types

Record Type All record

 $\Box$ , then check the cameras to channel playback

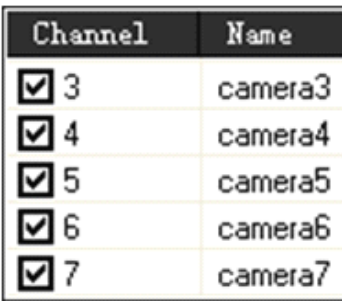

, and click the button  $\alpha$  search video files, video documents show

that in the list

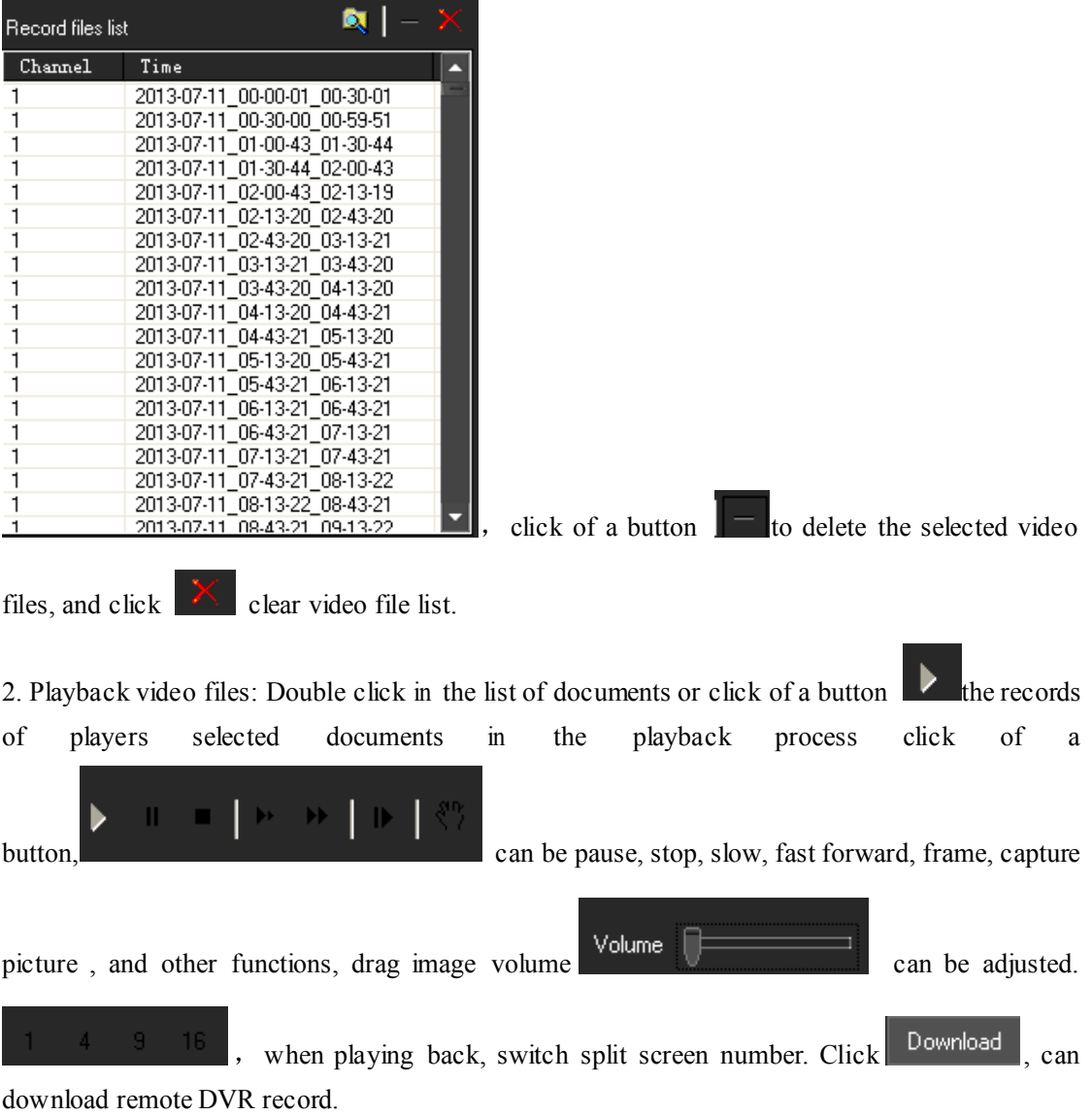

## <span id="page-34-0"></span>**2.8.3. Local playback**

In the "Device List" area, click the right mouse button, the pop-up menu, choose "Local playback"

 $\mathbf F$  Local playback , pop-up local playback interface.

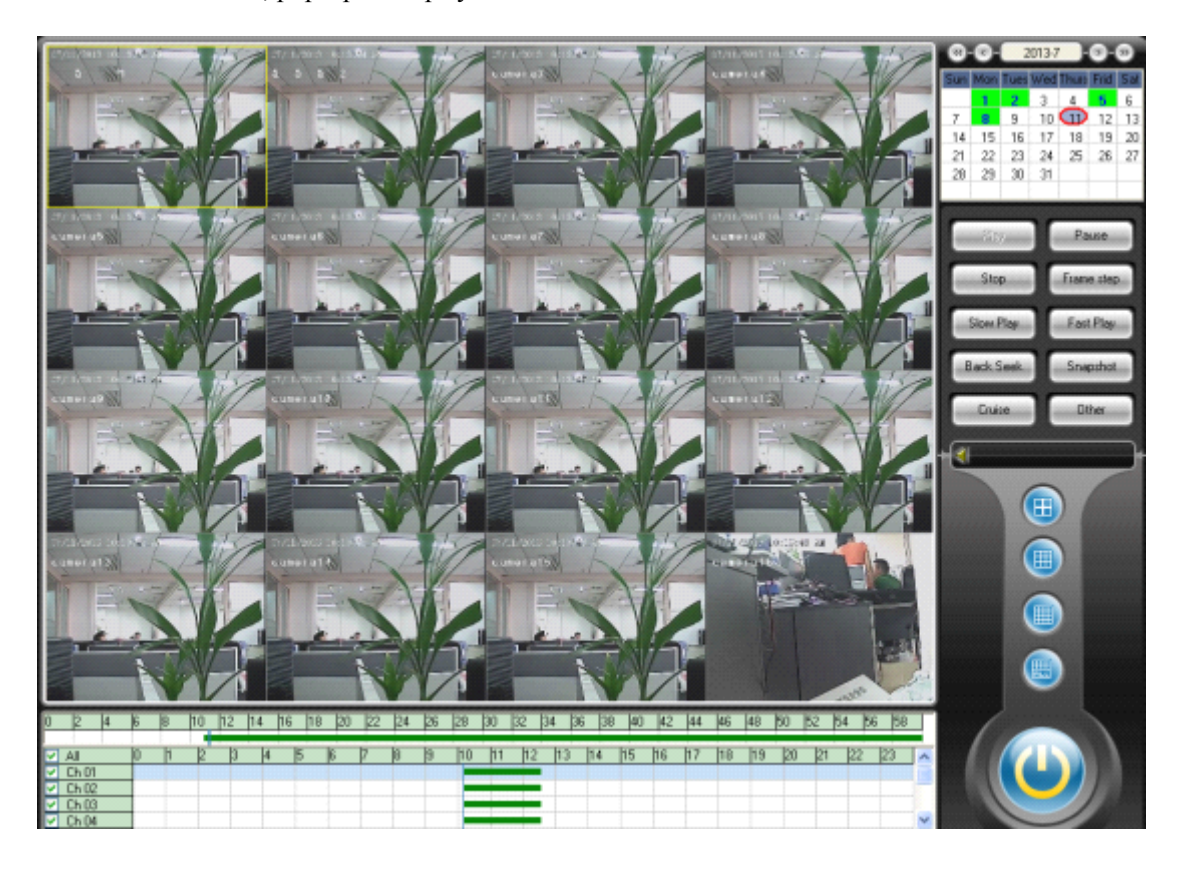

## <span id="page-35-0"></span>**2.8.4. Record schedule scheduleschedule schedule**

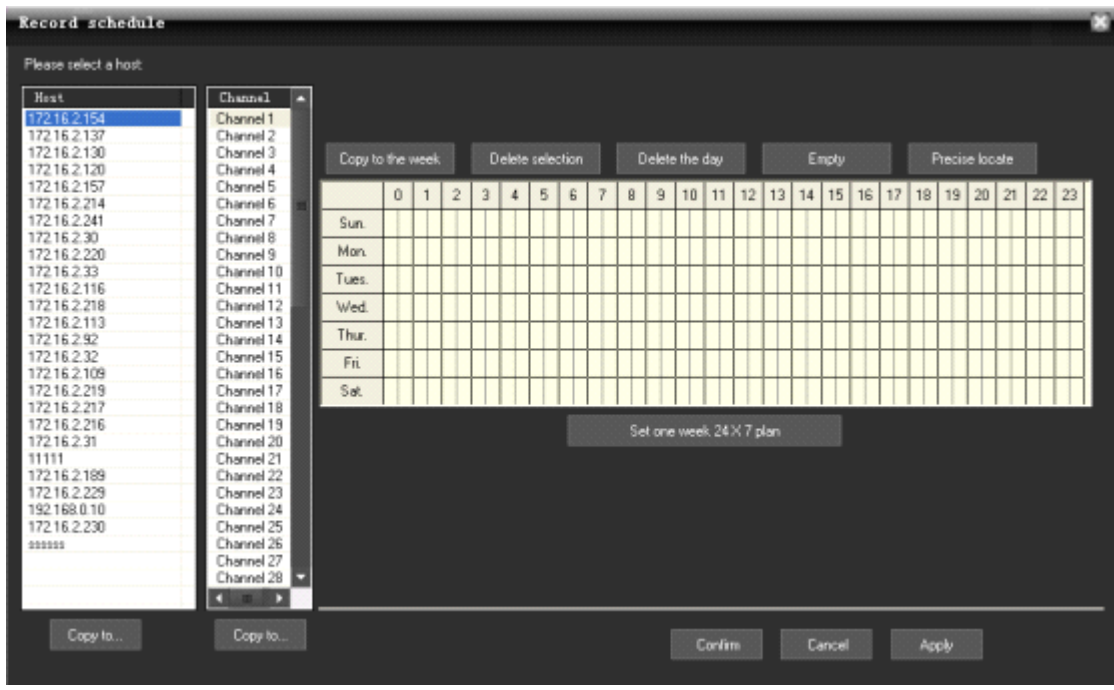

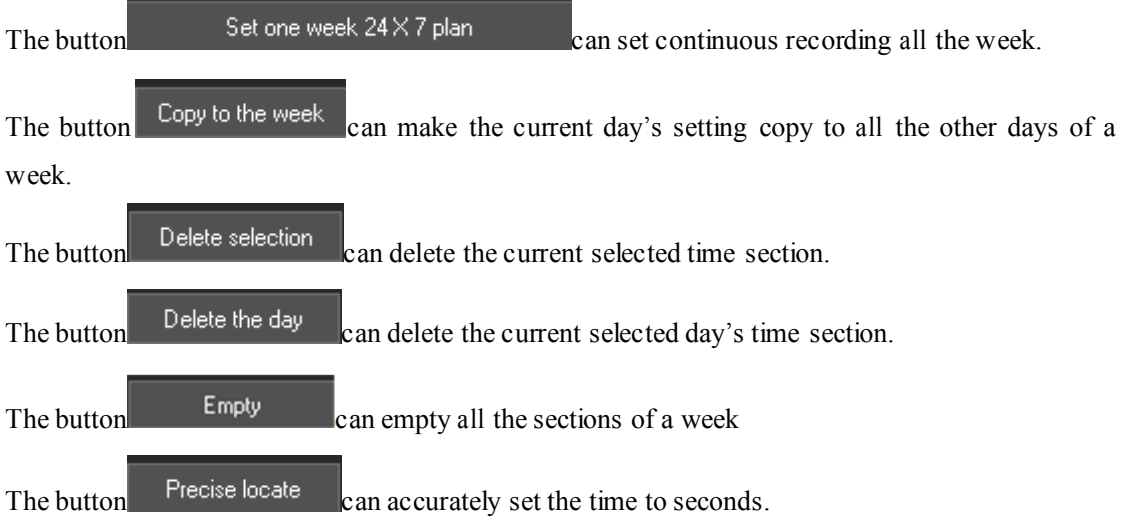

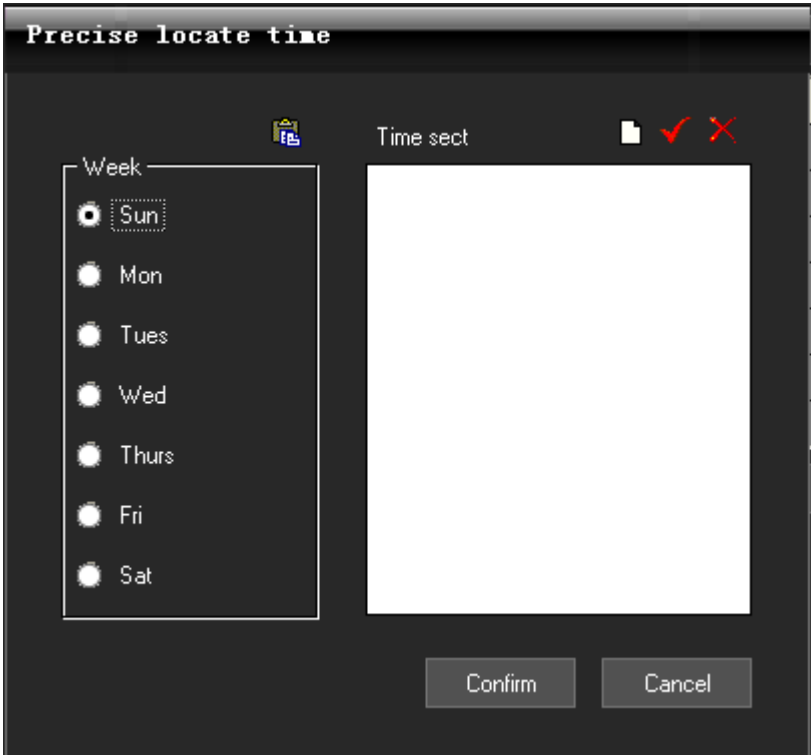

Click the button  $\Box$  Add Time section, enter into the precise position time interface as follows.

The button  $\blacksquare$ : Update Time section.

The button  $\mathbf{X}$ . Delete Time section.

If any other channels are the same recording time setting as the current channel, just need to

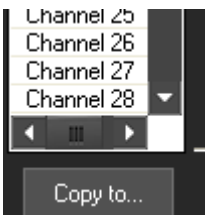

click the button "Copy to..." **below** the channel list, the pop-up dialog

box.

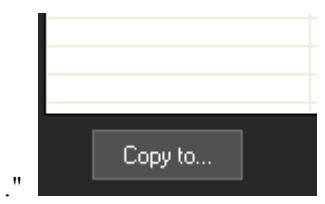

button "Copy to..."

#### <span id="page-37-0"></span>**2.8.5.** Set collective record

#### **Set collective record**

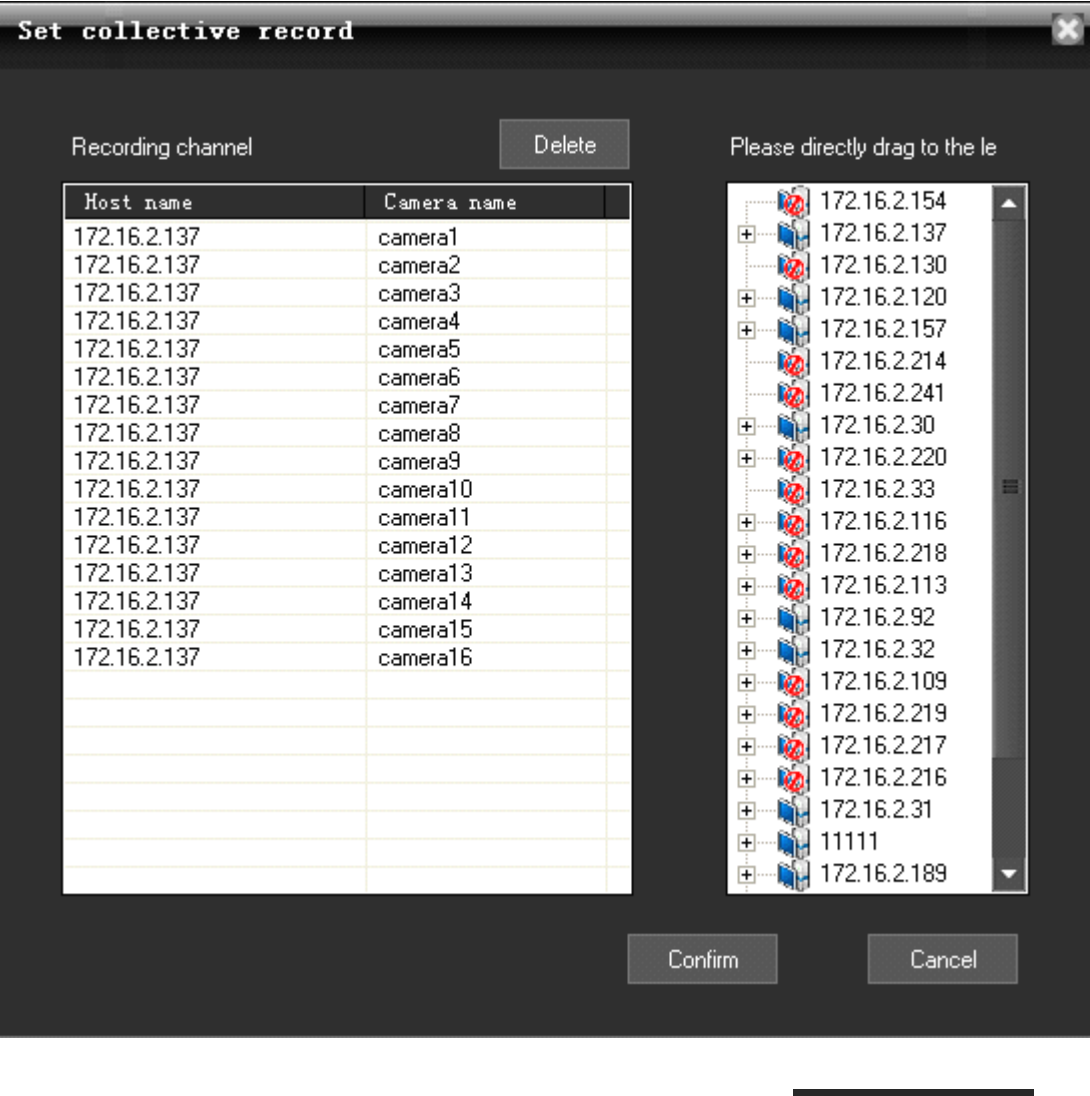

Click the Main menu ->"Recording Features" ->"Set collective record" set collective record, the pop-up "Set collective record" dialog box.

Select the host or some camera under host list, then directly drag to the left Camera list area. Click Confirm button. It needs to manually restart the software, the setting take effect.

Setting collect record function is used among the different channels of the multiple DVR to collect record and replay.

<span id="page-38-0"></span>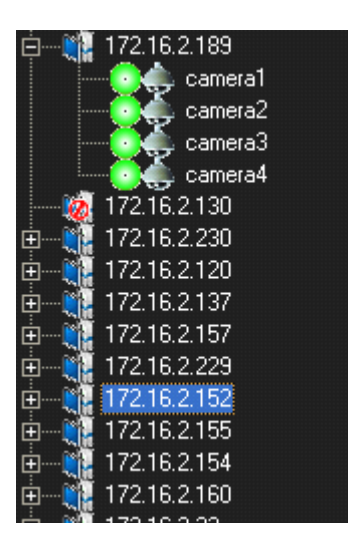

#### **2.8.6. Switch video file by force**

Click on the main menu "Recording Features", select "Forced to switch video file" menu

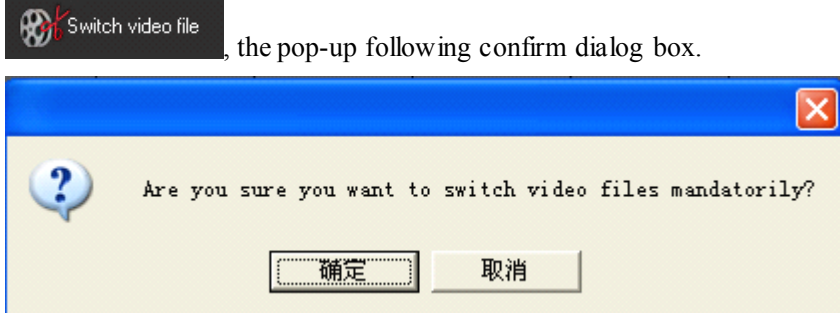

Click confirm button, all the recording video files will be packaged and then can be immediately replayed, although in the Local setup->System Setup, the Record time is 60 min. that is to say every 60 minutes, there will be one package in the Video Store area of the PC.

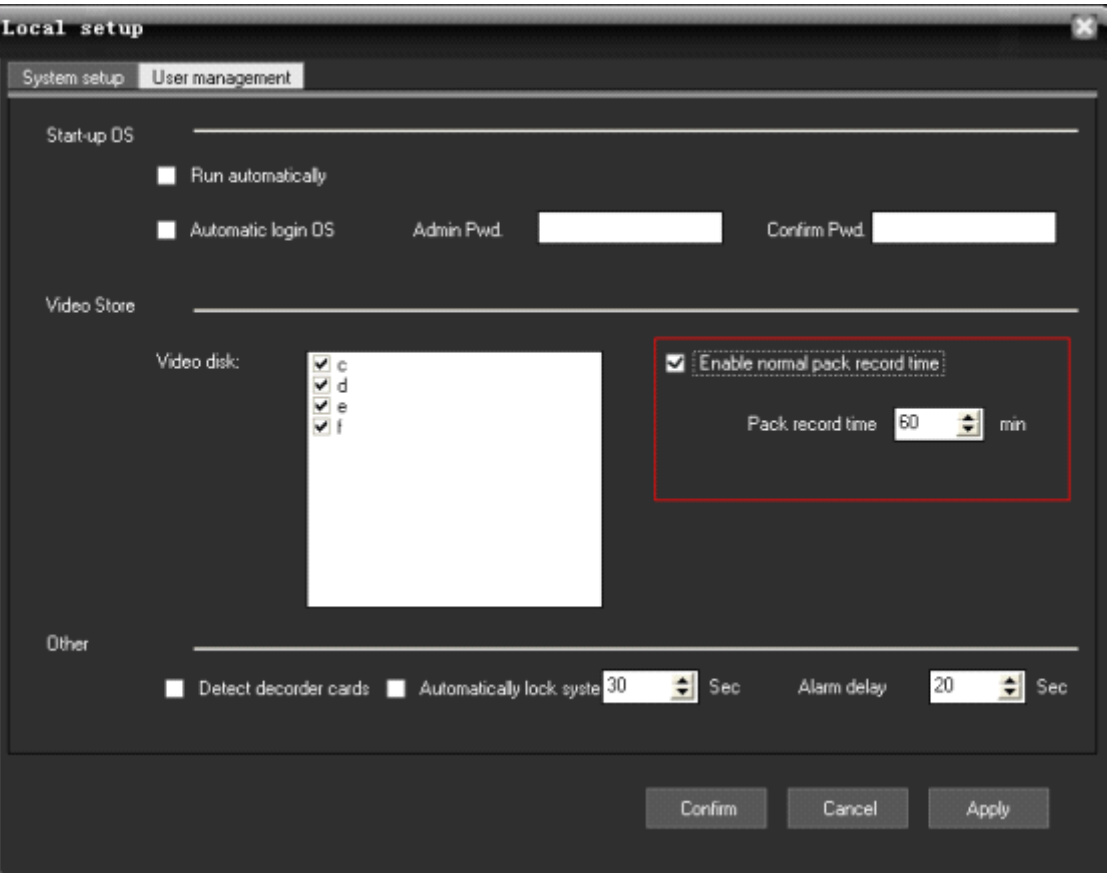

### <span id="page-40-0"></span>**2.9. Advanced**

#### **2.9.1. Video group setup**

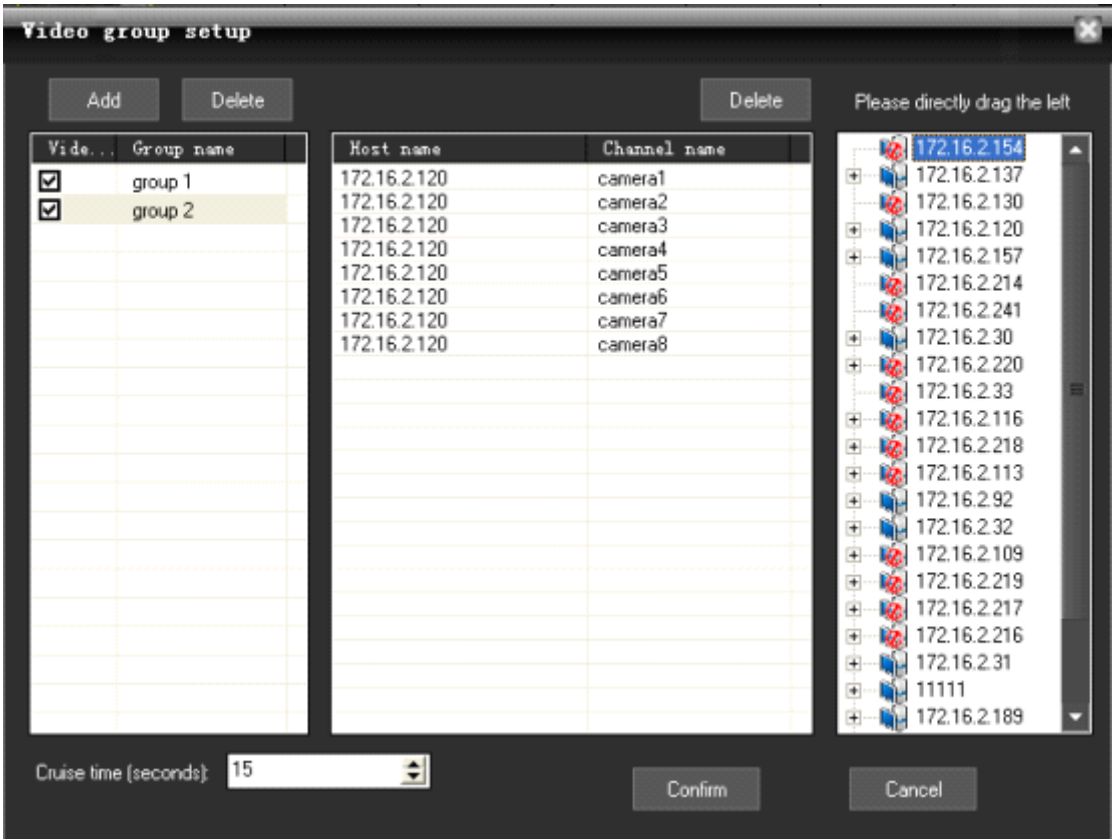

Click on the main menu "Advanced" menu, choose "Group setup" menu, the pop-up "Video Group Setup" dialog.

1、 Add video subgroups: adding video division click of <sup>a</sup> button.

Add

Delete 2、 Delete video subgroups: click of <sup>a</sup> button to delete video division.

add video display images groups: the right camera icon will be dragged directly access the list can be added the camera channel.

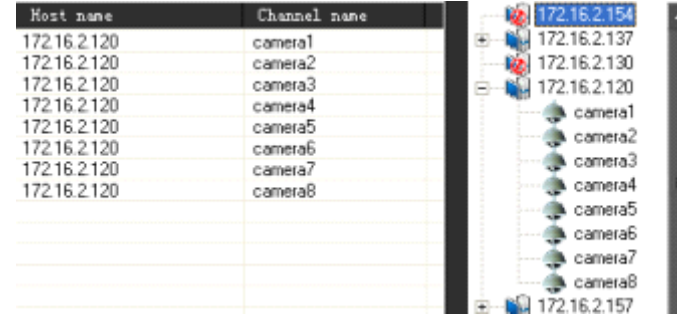

<span id="page-41-0"></span>3、 Video settings as packet round: Amending the lower par<sup>t</sup> of the value Cruise time (seconds):  $\frac{15}{15}$ , depending on time round can be set up, check the video to determine which groups will enter the round as group.

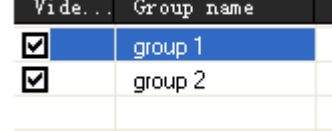

#### **2.9.2. Video group switch**

After setting multiple groups, multiple groups can be manually switched as follows:

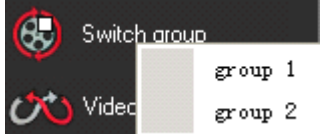

Select one group, then all the channels of the group will open preview in the Real-time monitoring area.

#### **2.9.3. Video cruise**

Click "Video cruise" button in the main menu "Advanced", then all the groups will poll and switch according to the cruise time. Every 15 seconds, the group will be switched to display, if set as

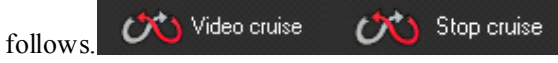

#### **2.9.4. TV Wall**

Click on Main Menu "Advanced" ->"TV wall", select "TV wall setup" menu, the pop-up "TV wall Output Settings" dialog.

**Note:** Decoder card must be installed or TV wall setup is disabled.

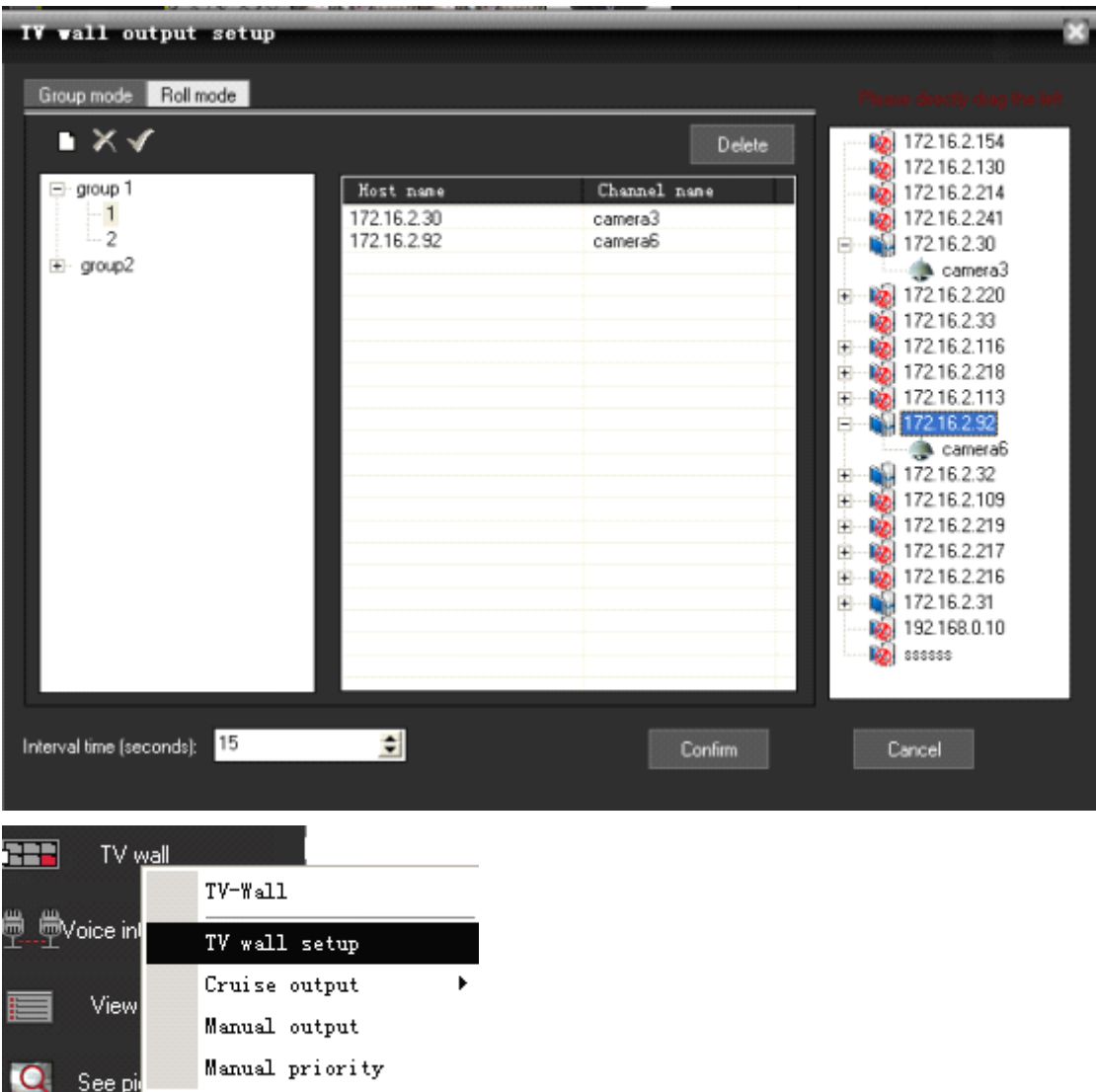

- 1. TV wall set up sub-groups: the click of a button  $\Box$ , add TV output wall grouped under the group name below actual output channel matrix card number automatically generated output channel list, the click of a button  $\times$  to delete the selected output sub-click of a button  $\mathcal I$  Laws selected output division title. Below is the output of each division wall TV output channel, <sup>a</sup> corresponding output channel.
- 2. Television set output wall display images: the left side of the camera will be dragged directly on the camera can be selected for the television display output channel added output images. According to the output of each channel of the camera, and automatic segmentation images. The following chart output channel 1 added four camera images, when output to <sup>a</sup> television, the whole TV screen will be automatically divided into four images, showed that four camera images.

<span id="page-43-0"></span>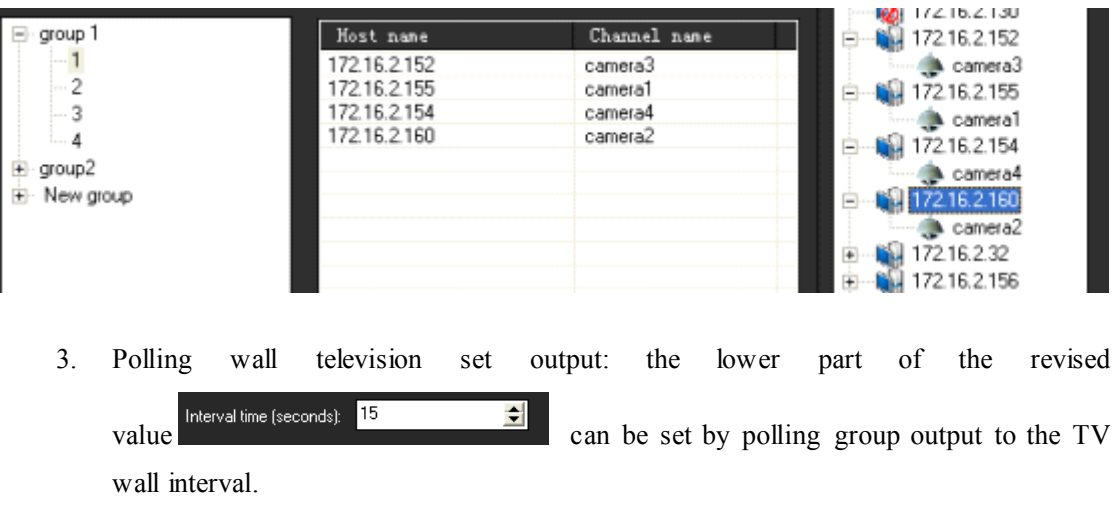

- 4. TV wall output operation: the main menu click on the "TV wall", select "Round robin output" or "Manual output" menu, can be achieved by grouping polling output to <sup>a</sup> TV wall or manually select group output to <sup>a</sup> TV wall.
- 5. If you do not want to continue to expor<sup>t</sup> images to TV wall at the main menu can "TV walls", select "Close output."

#### **2.9.5. Voice intercom intercom**

#### **2.9.5.1 2.9.5.12.9.5.12.9.5.1Voice intercom intercom (between (between(betweenCMS and DVR)**

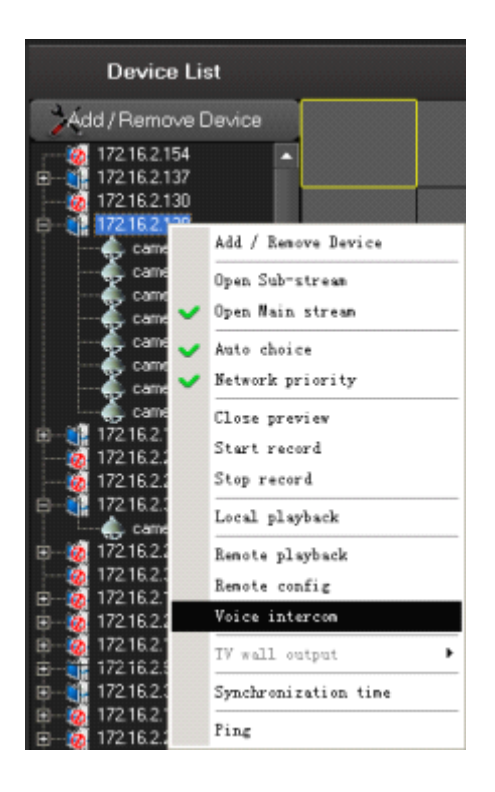

In the Device List area, right-clicked one device, select "Voice intercom", the pop-up Network

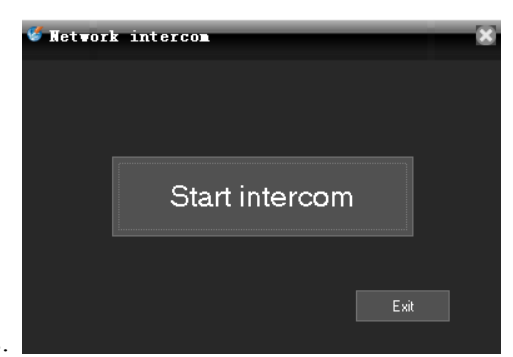

intercom dialog box as follows.

Click the "Start intercom" button to start chat.

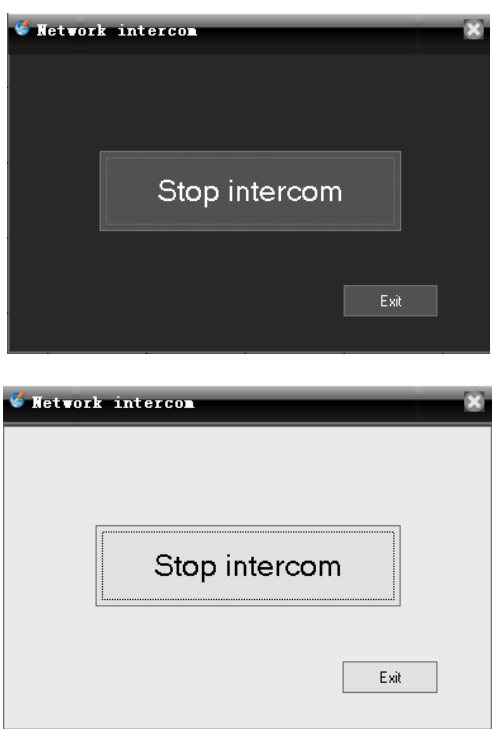

Click the "Stop intercom" button to stop chat.

## **2.9.5.2 2.9.5.22.9.5.22.9.5.2Voice intercom intercom (between (between(between(betweenCMS and CMS)**

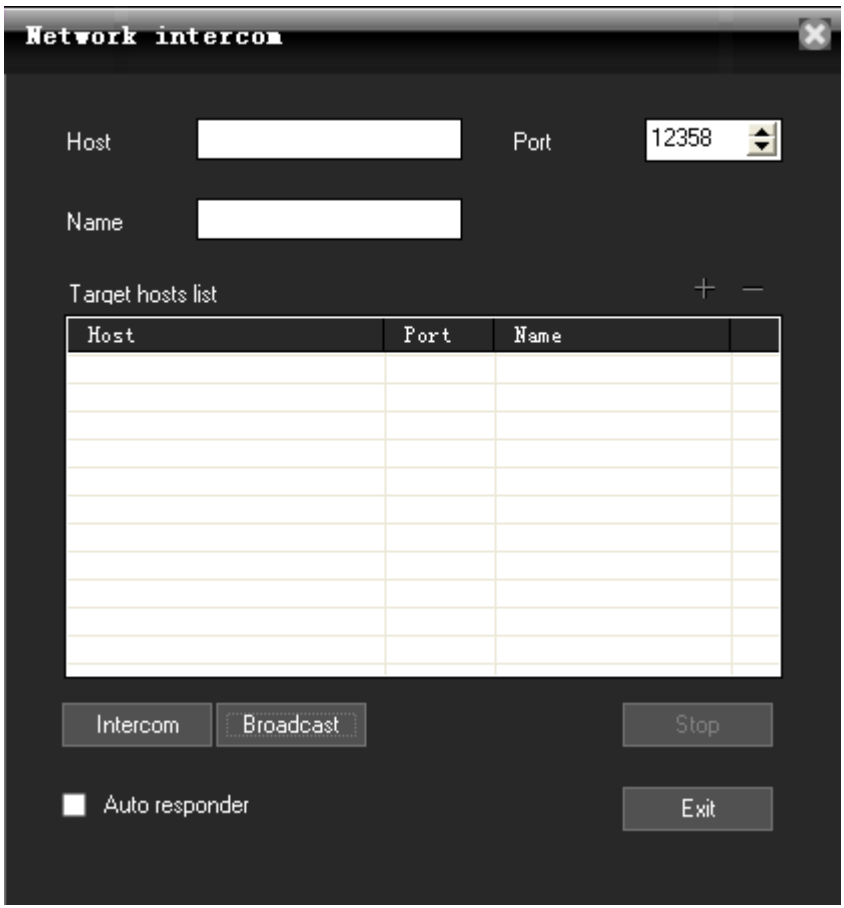

Go to main menu->advanced->voice intercom, then it pop-up the window.

#### 1, set the host:

A, add the host:

First input the IP or domain of the host, then click  $\pm$ , then the host is added

B, delete host:

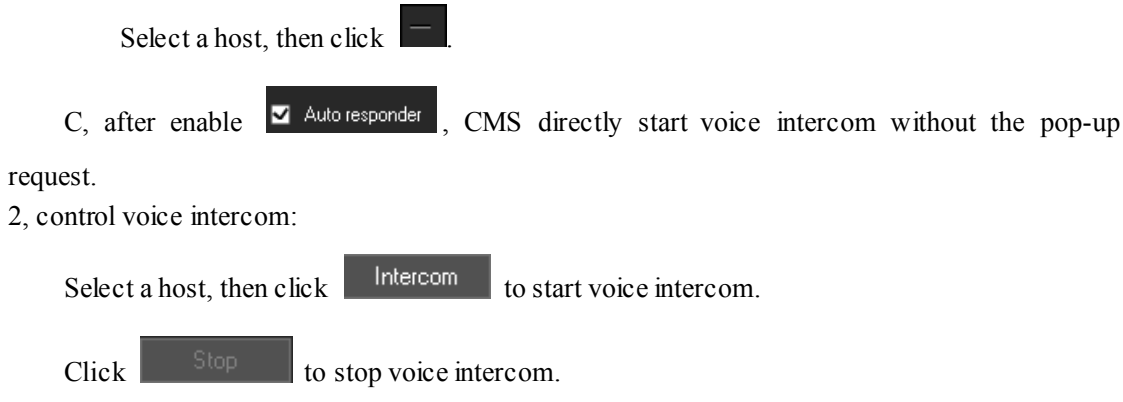

## **2.9.5.3 2.9.5.32.9.5.32.9.5.3voice broadcast broadcastbroadcast (between (between(between (betweenCMS and CMS)**

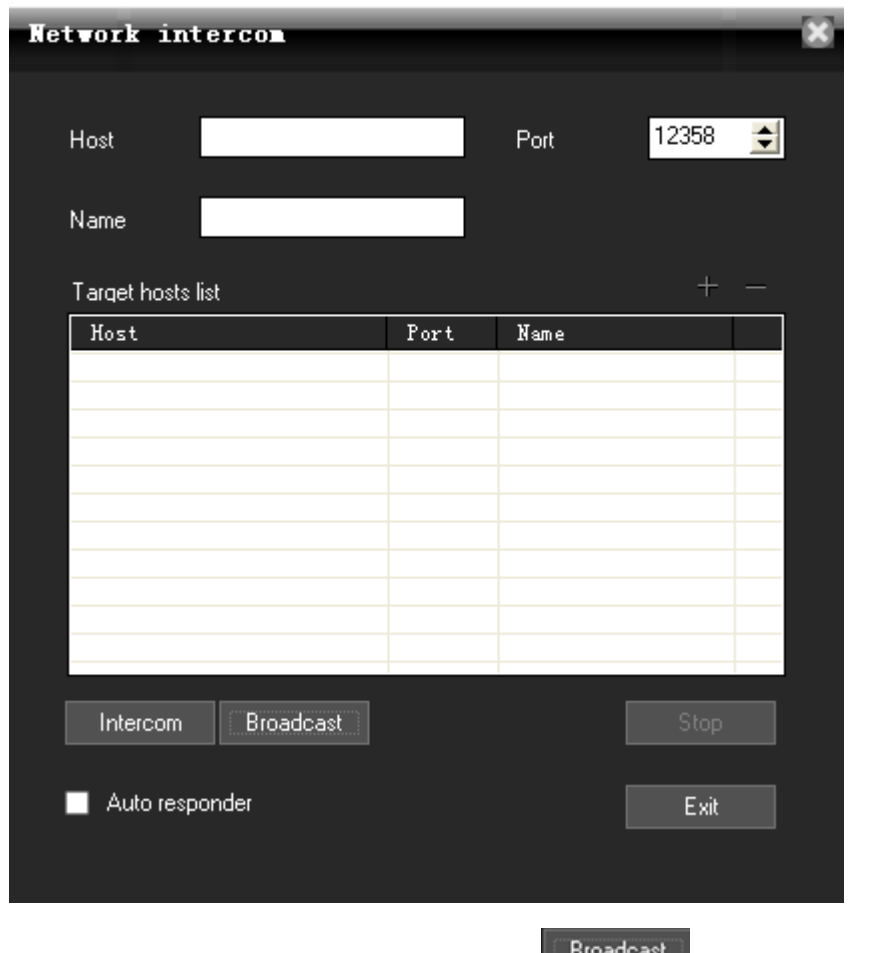

Go to main menu- $>$  advanced- $>$  voice intercom, then click  $\|$  broadcast in the pop-up window.

1, set broadcast target host. The same way as the voice intercom, and you can not set target host while broadcasting.

2, control broadcast:

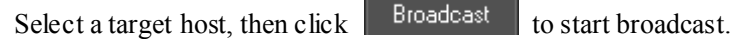

 $Click$  stop **broadcast.** 

## <span id="page-47-0"></span>**2.9.6. View log**

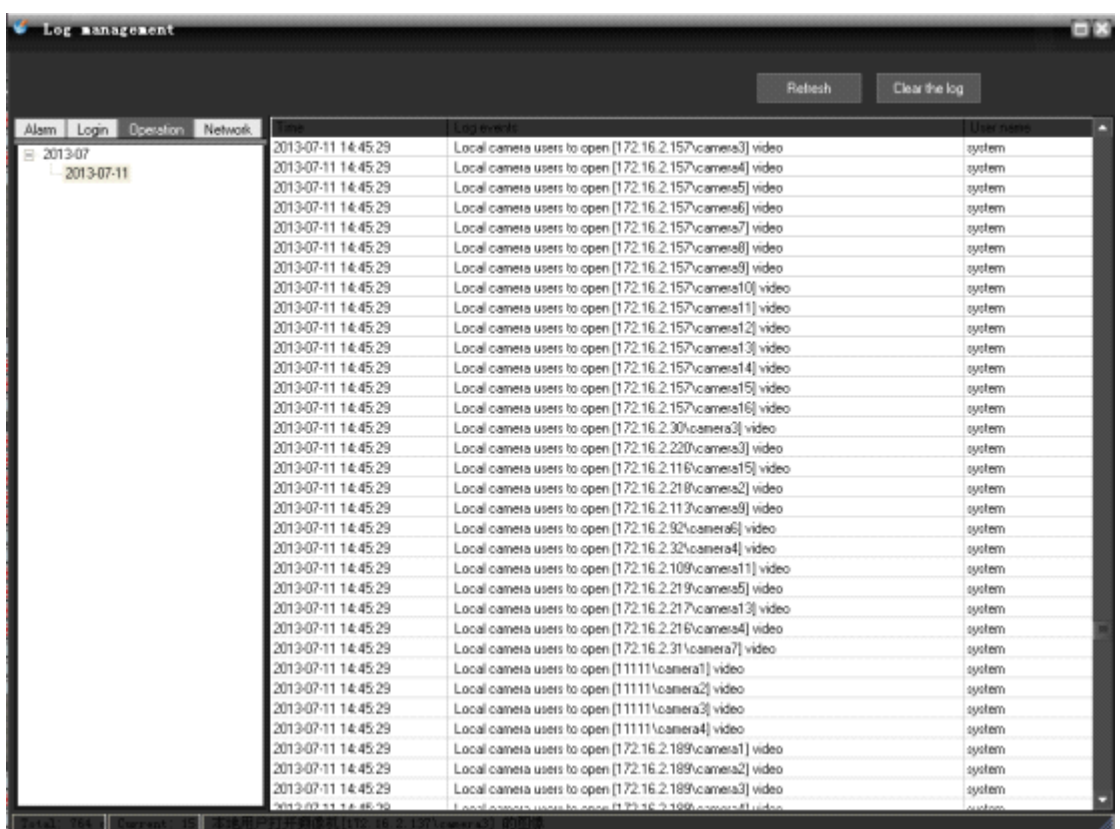

Click on the main menu "Advanced", select "View log" menu **Clear the log** the pop-up "Log management" dialog box.

## <span id="page-48-0"></span>**2.9.7. See picture picturepicture picture**

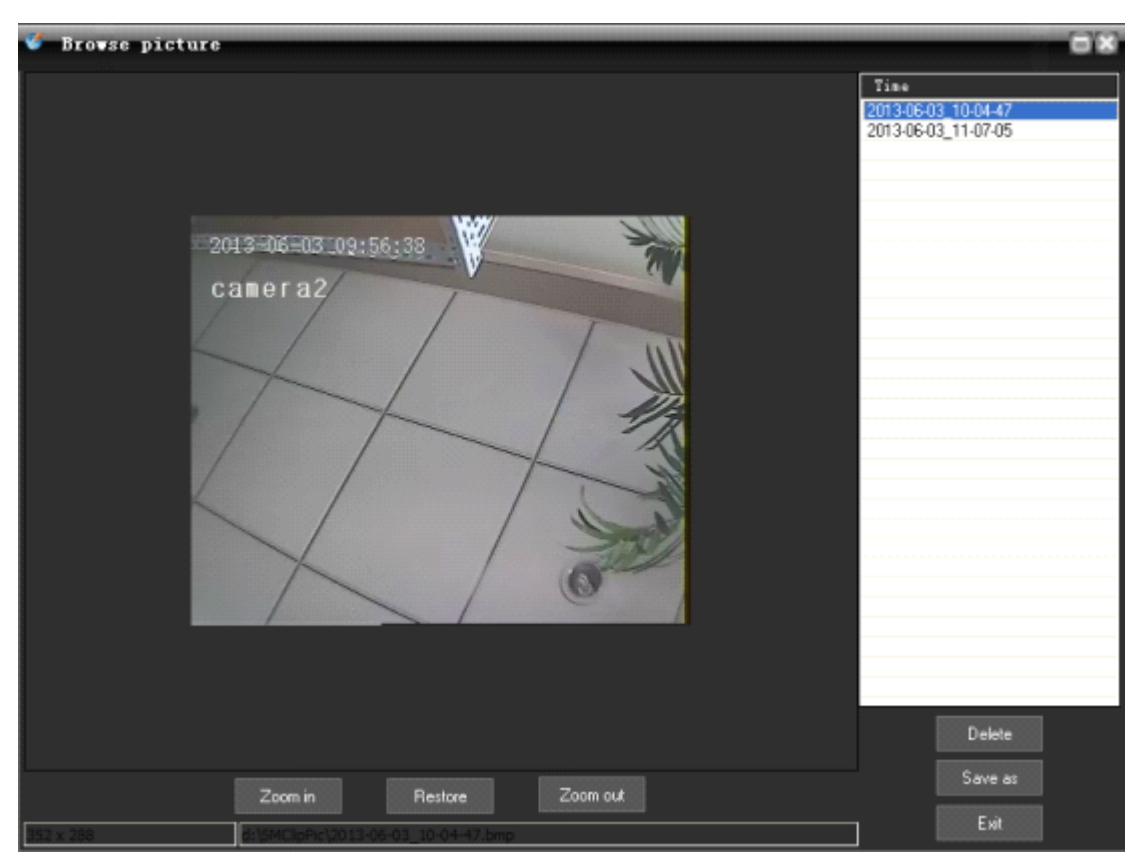

Click on the main menu "Advanced", select "See picture" menu , the pop-up plug dialog box. Note: only can see the picture in the default snapshot path.